# **BAB III**

## **LANDASAN TEORI**

#### **A. Beban Gempa Bumi**

Gempa bumi adalah suatu peristiwa pelepasan energi gelombang *seismic* yang terjadi secara tiba-tiba. Pelepasan energi ini dapat diakibatkan karena adanya deformasi lempeng tektonik yang terjadi pada kerak bumi (Hartuti, 2009). Widodo (2001) menyebutkan bahwa energi mekanik akibat rusaknya struktur batuan pada peristiwa gempa bumi selanjutnya akan diubah menjadi energi gelombang yang menggetarkan batuan sekelilingnya. Getaran batuan akibat gempa bumi selanjutnya diteruskan oleh media tanah sampai pada permukaan tanah. Tanah yang bergetar akibat gempa akan mengakibatkan bangunan yang berada diatas tanah akan ikut bergetar. Kerusakan bangunan sering terjadi akibat peristiwa gempa bumi seperti ini, khususnya pada daerah-daerah tertentu.

Gerakan tanah akibat gempa bumi umumnya sangat random dan hanya terjadi beberapa detik sampai puluhan detik saja. Walaupun hanya beberapa detik, akibatnya sungguh menakutkan. Kerugian besar yang berupa harta benda dan korban jiwa manusia telah banyak terjadi setiap ada gempa besar. Untuk mengantisipasi agar korban yang jatuh tidak lebih banyak lagi, maka penelitian penelitian telah dilakukan yang salah satunya adalah cara atau menentukan model analisis untuk memperhitungkan pengaruh gempa bumi terhadap keamanan struktur bangunan (Widodo, 2001).

Getaran gempa bumi akan menimbulkan gaya lateral pada dasar struktur berupa gaya geser dasar bangunan (*base shear, V)* dan akan terdistribusi pada tiap lantai bangunan sebagai gaya lateral tingkat (gaya horizontal tingkat, *F*). Besarnya *V* dan *F* dapat ditinjau berdasarkan pembebanan gempa nominal ekivalen statik maupun dinamik, yang diatur dalam SNI 1726:2012 (Faizah, 2015).

Terdapat 3 cara atau model analisis gempa, yaitu Analisis Riwayat Waktu (*Time History Analysis, THA*), Analisis Ragam Spektrum Respon dan Analisis ekivalen statik (Widodo, 2001). Karena dengan menggunakan prinsip teknik yang benar, detail konstruksi yang baik dan praktis, maka kerugian harta benda dan jiwa manusia dapat dikurangi (Hartuti, 2009)

#### **B. Analisis Ekivalen Statik**

Beban ekivalen statik adalah suatu representasi dari beban gempa setelah disederhanakan dan dimodifikasi, yang mana gaya inersia yang bekerja pada suatu massa akibat gempa disederhanakan menjadi beban statik.Analisis ekivalen statik kurang teliti apabila dibandingkan dengan analisis dinamik, karena pada analisis ekivalen statik hanya memperhitungkan pengaruh mode ke-1 (Widodo, 2001).

Pada analisis ekivalen statik, beban getaran/goyangan tanah disederhanakan menjadi gaya horizontal F yang bekerja pada pusat massa. Gaya horizontal yang bekerja pada pusat-pusat massa bangunan tersebut sifatnya hanya statik, artinya besar dan tempatnya tetap, sementara beban dinamik intensitasnya berubah-ubah menurut waktu. Gaya-gaya horizontal tersebut sifatnya hanya ekuivalen sebagai pengganti/representasi dari efek beban dinamik yang sesungguhnya saat terjadi gempa bumi. Agar terjadi kesetimbangan, resultan dari gaya horizontal pada semua lantai akan ditahan oleh gaya geser dasar V yang arahnya berlawanan dengan gaya horizontal F. Walaupun gaya geser dasar V sifatnya seperti beban statik, namun gaya geser dasar tersebut tidak murni diperoleh dar prinsip statik, tetapi sudah diperhitungkan terhadap prinsip-prinsip dinamik (Pawirodikromo, 2012).

#### 1) Berat Seismik Efektif  $(W_t)$

Berdasarkan SNI 1726:2012, perhitungan berat seismik efektif struktur harus menyertakan seluruh beban mati (DL) dan beban lainnya yang terdaftar di bawah ini:

- a. Dalam daerah yang digunakan untuk penyimpanan: minimum sebesar 25 persen beban hidup lantai (beban hidup lantai di garasi publik dan struktur parkiran terbuka, serta beban penyimpanan yang tidak melebihi 5 persen dari berat seismik efektif pada suatu lantai tidak perlu disertakan);
- b. Jika ketentuan untuk partisi disyaratkan dalam desain beban lantai: diambil sebagai yang terbesar diantara berat partisi aktual atau berat daerah lantai minimum sebesar 0,48 kN/m²;
- c. Berat operasional total dari peralatan yang permanen;
- d. Berat lansekap dan beban lainnya pada taman atap dan luasan sejenis lainnya.

2) Periode Fundamental Pendekatan (Ta)

Berdasarkan SNI 1726:2012 pasal 7.8.2.1, perioda fundamental pendekatan (Ta) dalam satuan detik, harus ditentukan dari persamaan 3.1.

= ℎ ..............................................................................(3.1)

Keterangan:

 $h_t$  : ketinggian struktur dalam satuan meter dari dasar sampai tingkat tertinggi struktur.

 $C_t$  dan *x* ditentukan berdasarkan tabel 3.1.

Tabel 3.1 Nilai parameter perioda pendekatan  $C_t$  dan *x* 

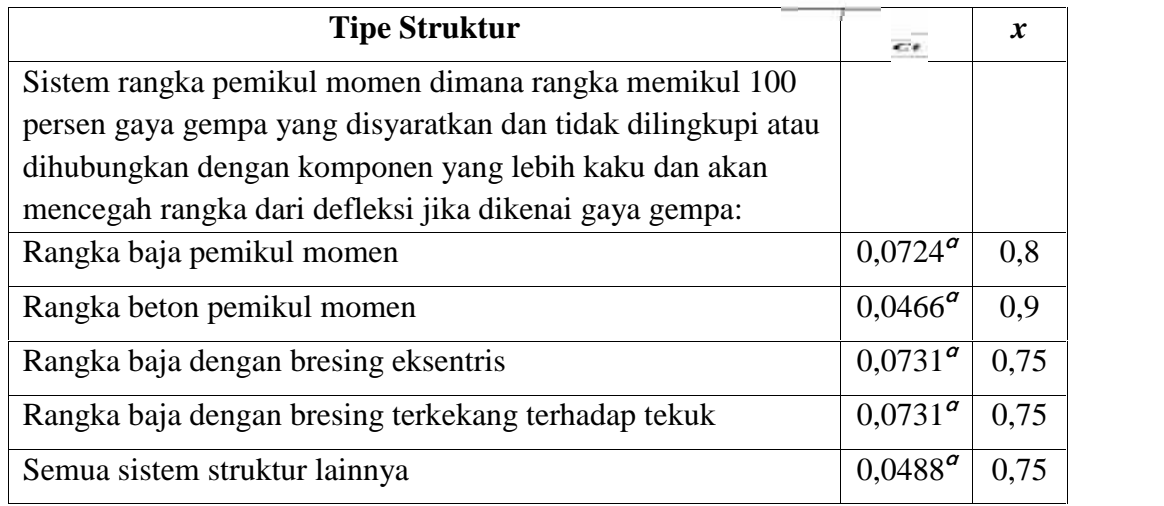

Sumber: SNI 1726:2012 tabel 15.

3) Kategori resiko bangunan gedung/non-gedung

Kategori resiko bangunan gedung/non gedung harus ditentukan berdasarkan tabel pada lampiran 1.

4) Faktor keutamaan gempa (I*e*)

Faktor keutamaan gempa (I*e*) harus ditentukan berdasarkan tabel 3.2.

Tabel 3.2 Faktor keutamaan gempa

| Kategori Risiko | Faktor keutamaan gempa, $I_e$ |
|-----------------|-------------------------------|
| I atau II       |                               |
|                 | 1,25                          |
|                 |                               |

Sumber: SNI 1726:2012 tabel 2

5) Koefisien modifikasi respon (R)

Koefisien modifikasi respon harus ditentukan berdasarkan tabel pada lampiran 2.

6) Parameter Respon Spektrum Desain

a) Nilai  $S_S$  dan  $S_1$ 

Ss merupakan parameter percepatan respons spektral MCE dari peta gempa pada perioda pendek, redaman 5 % dan S<sup>1</sup> merupakan parameter percepatan respons spektral MCE dari peta gempa pada periode 1 detik, redaman 5 persen. Nilai SS dan S1 didapatkan dari peta MCE<sup>R</sup> (*Maximum Considered Earthquake* atau Gempa Maksimum yang dipertimbangkan) 2% kemungkinan terlampaui dalam 50 tahun (SNI 1726:2012). Peta  $MCE_R$  untuk Ss dan S1 ditunjukan pada gambar 3.1 dan gambar 3.2.

Peta MCER pada gambar 3.1 dan gambar 3.2 mempunyai skala yang besar, sehingga sangat sulit untuk mendapatkan nilai SS dan S1 yang akurat. Agar mendapatkan data yang akurat, nilai SS dan S1 dapat diperoleh dari halaman web Desain Spektra Indonesia yang beralamat web di *http://puskim.pu.go.id/Aplikasi/desain\_spektra\_indonesia\_2011/*, tampilannya seperti pada gambar 3.3. Setelah halaman web keluar, masukan posisi lintang dan bujur atau nama lokasi yang ditinjau, kemudian klik hitung, maka tampilannya akan seperti pada gambar 3.4. Klik lihat hasil, akan muncul halaman web "nilai spektral di permukaan dari gempa-risk *targeted maximum consider earthquake* dengan probabilitas keruntuhan bangunan 1% dalam 5 tahun" seperti pada gambar 3.5.

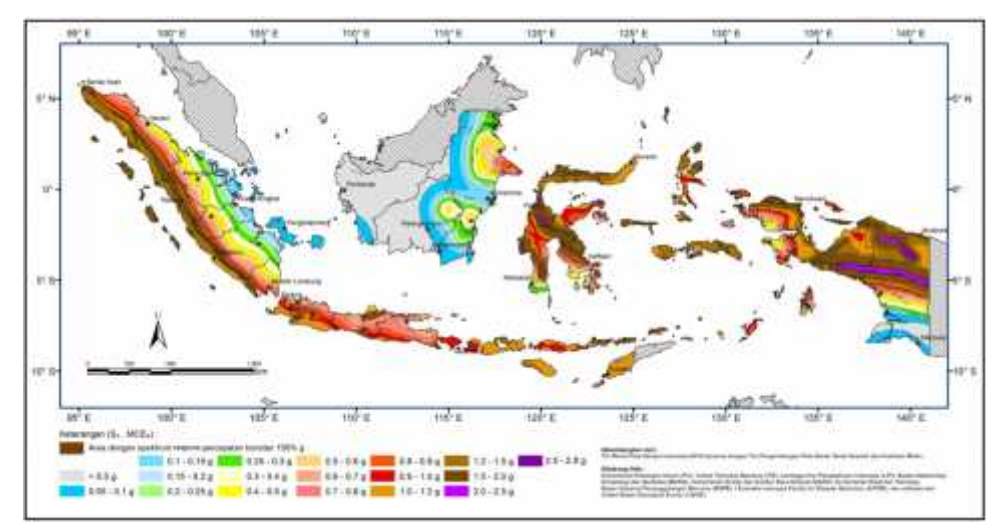

Gambar 3.1 Peta  $MCE_R$  untuk nilai  $S_S$ 

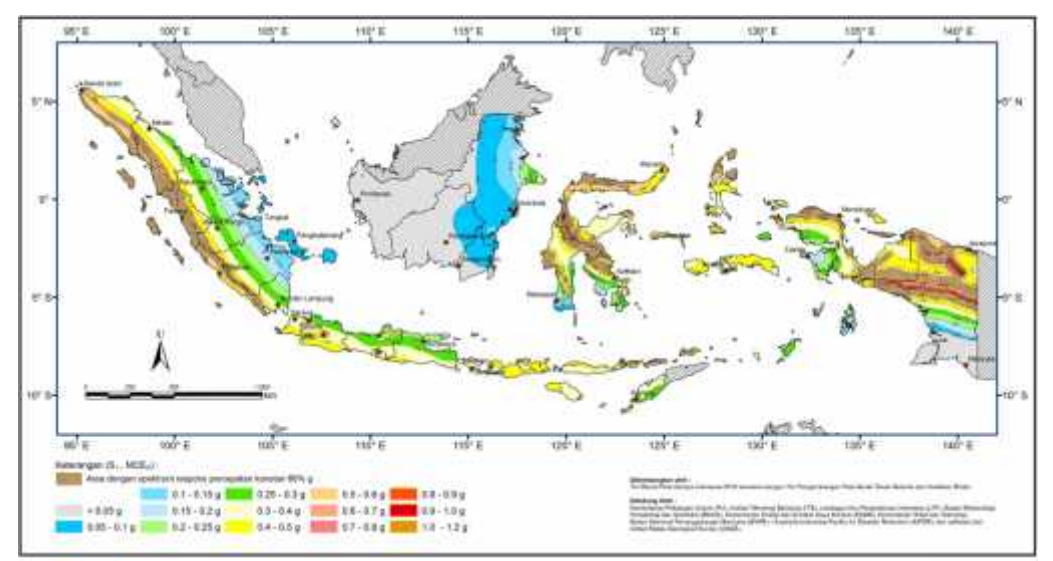

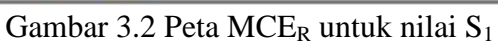

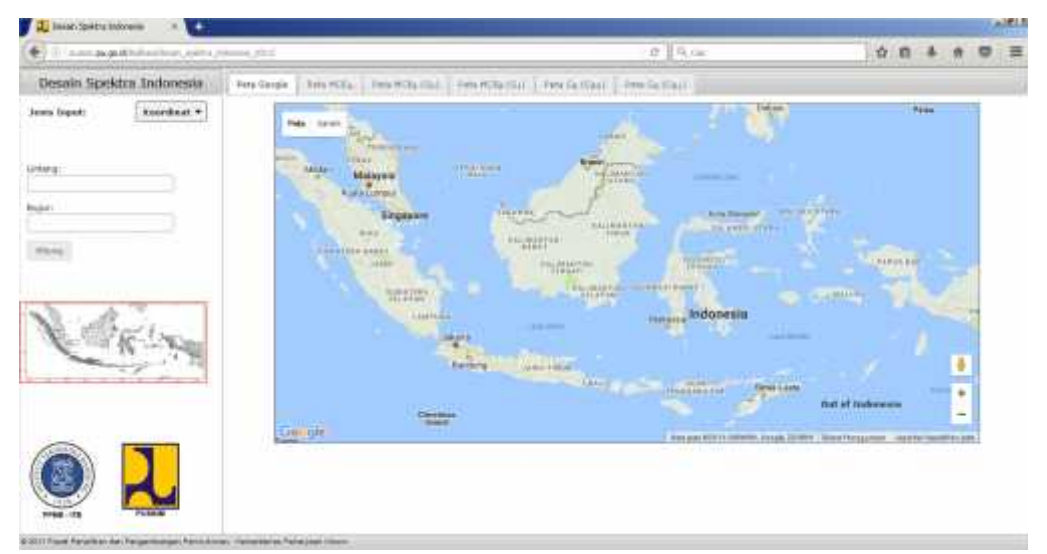

Gambar 3.3 Halaman web Desain Spektra Indonesia

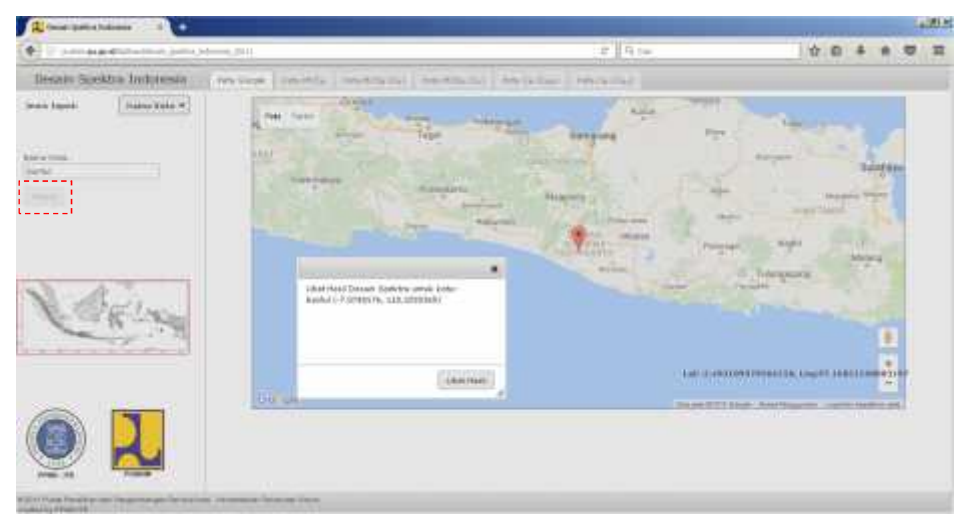

Gambar 3.4 Klik hitung setelah input nama kota

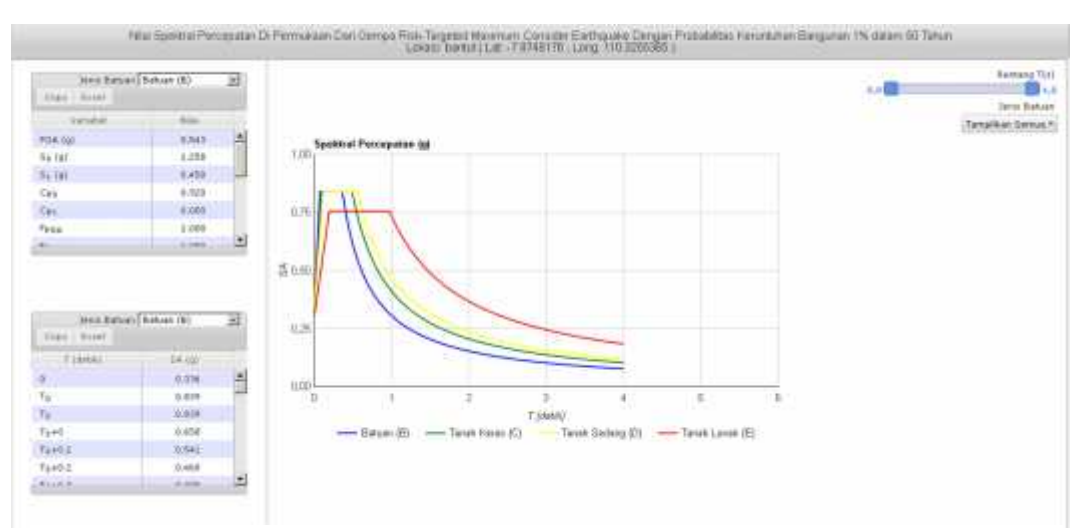

Gambar 3.5 Nilai spektral percepatan dan berbagai parameter lainnya

# b) Kelas Situs

 $\mathbf{r}$ 

Kelas situs merupakan klasifikasi situs yang dilakukan berdasarkan kondisi tanah dilapangan (SNI 1726:2012). Kelas situs ditetapkan berdasarkan tabel berikut:

| Kelas situs                                             | $\frac{e^{-1/3}}{e^2}$ /detik)                        | N atina Neh  | $s_u$ Gs <sup>P</sup> a) |  |  |  |
|---------------------------------------------------------|-------------------------------------------------------|--------------|--------------------------|--|--|--|
| SA (batuan keras)                                       | 1500<br>➤                                             | N/A          | N/A                      |  |  |  |
| SB (batuan)                                             | 750 sampai 1500                                       | N/A          | N/A                      |  |  |  |
| <b>SC</b><br>(tanah<br>keras,<br>padat<br>dan<br>sangat | 350 sampai 750                                        | >50          | $\geq 100$               |  |  |  |
| batuan lunak)                                           |                                                       |              |                          |  |  |  |
| SD (tanah sedang)                                       | 175 sampai 350                                        | 15 sampai 50 | 50<br>sampai             |  |  |  |
|                                                         |                                                       |              | 100                      |  |  |  |
| SE (tanah lunak)                                        | <175                                                  | <15          | $<$ 50                   |  |  |  |
|                                                         | Atau setiap profil tanah yang mengandung lebih dari 3 |              |                          |  |  |  |
|                                                         | m tanah dengan karakteristik sebagai berikut:         |              |                          |  |  |  |
|                                                         | Indeks plastisitas, $PI > 20$<br>1.                   |              |                          |  |  |  |
|                                                         | 2. Kadar air, $w \ge 40\%$                            |              |                          |  |  |  |
|                                                         | 3. Kuat geser niralir $\bar{S}_u$ < 25 kPa            |              |                          |  |  |  |
|                                                         |                                                       |              |                          |  |  |  |
|                                                         |                                                       |              |                          |  |  |  |

Tabel 3.3 Klasifikasi situs

| Kelas situs                                       | $\frac{Kl}{ds}$ (in detik)                                |  | $\frac{1}{s_u(x)}$ Pa) |  |  |
|---------------------------------------------------|-----------------------------------------------------------|--|------------------------|--|--|
| SF<br>(tanah khusus,                              | Setiap profil lapisan tanah yang memiliki salah satu atau |  |                        |  |  |
| membutuhkan<br>yang                               | lebih dari karakteristik berikut:                         |  |                        |  |  |
| investigasi geoteknik                             | 1. Rawan dan berpotensi gagal atau runtuh akibat          |  |                        |  |  |
| spesifik dan analisis                             | beban gempa seperti mudah likuifaksi, lempung             |  |                        |  |  |
| respons spesifik-situs                            | sangat sensitif, tanah tersementasi lemah                 |  |                        |  |  |
| mengukuti<br>yang                                 | 2. Lempung sangat organik dan/atau gambut                 |  |                        |  |  |
| 6.10.1)<br>(ketebalan $H > 3$ m)                  |                                                           |  |                        |  |  |
|                                                   | 3. Lempung berplastisitas sangat tinggi (ketebalan        |  |                        |  |  |
| $H > 7.5$ m dengan indeks plastisitas PI $> 75$ ) |                                                           |  |                        |  |  |
|                                                   | Lapisan lempung lunak/setengah teguh dengan               |  |                        |  |  |
|                                                   | ketebalan H > 35 m dengan $S_u \le 50$ kPa                |  |                        |  |  |

Tabel 3.3 Klasifikasi situs (lanjutan)

Sumber : SNI 1726:2012 Tabel 3 halaman 17

Catatan:

N/A = tidak dapat dipakai

 $\bar{v}_s$  = kecepatan rambat gelombang geser rata-rata pada regangan geser yang kecil, di dalam lapisan 30 meter teratas. Berdasarkan SNI 1726:2012 pasal 5.4.1 nilai  $\bar{v}_s$  harus ditentukan sesuai dengan persamaan 3.2.

̅ = ∑ <sup>∑</sup> … … … … … … … … … … … … … … … .… … … … (3.2)

Keterangan:

 $d_i$  = tebal setiap lapisan antara kedalaman 0 sampai 30 meter;

 $v_{si}$  = kecepatan gelombang geser lapisan i dinyatakan dalam meter per detik (m/detik);

 $\sum_{i=1}^{n} d_i = 30$  meter

 $\overline{N}$  = Tahanan penetrasi standar rata-rata dalam lapisan 30 m paling atas. Berdasarkan pasal 5.4.2 SNI 1726:2012, nilai  $\overline{N}$  harus ditentukan sesuai dengan persamaan 3.3.

$$
\overline{N} = \frac{\sum_{i=1}^{n} d_i}{\sum_{i=1}^{n} \frac{d_i}{N_i}}
$$
.......................... (3.3)

Dimana Ni dan di dalam persamaan 3 berlaku untuk tanah non-kohesif, tanah kohesif, dan lapisan batuan.

 $\overline{N}_{ch}$  = tahanan penetrasi standar rata-rata tanah non kohesif dalam lapisan 30 m paling atas. Berdasarkan pasal 5.4.2 SNI 1726 2012, nilai  $\overline{N}_{ch}$  ditentukan sesuai dengan persamaan 3.4.

= <sup>∑</sup> … … … … … … … … … … … … … … … … … … … (3.4)

Dimana Ni dan di dalam persamaan 4 berlaku untuk lapisan tanah non-kohesif saja, dan  $\sum_{i=1}^{n} d_i = d_s \sum_{i=1}^{n} d_i = d_s$ , dimana  $d_s$  adalah ketebalan total dari lapisan tanah non-kohesif di 30 meter lapisan paling atas.  $N_i$  adalah tahanan penetrasi standar 60 persen energi (*N*60) yang terukur langsung di lapangan tanpa terkoreksi, dengan nilai tidak lebih dari 305 pukulan/meter. Jika ditemukan perlawanan lapisan batuan, maka nilai  $N_i$  tidak boleh diambil lebih dari 305 pukulan/meter.

 $\bar{S}_u$  = Kuat geser niralir rata-rata didalam lapisan 30 meter paling atas. Berdasarkan pasal 5.4.3 SNI 1726 2012, nilai  $\bar{S}_u$  ditentukan sesuai dengan persamaan 3.5.

̅ = <sup>∑</sup> … … … … … … … … … . … … … … … … … … … … (3.5)

dimana:

= … … … … … … … … … … … … … … … … … … … … .(3.6)

Keterangan:

 $d_c$  = ketebalan total dari lapisan-lapisan tanah kohesif di dalam lapisan 30 meter paling atas

 $s_{ui}$  = kuat geser niralir (kPa), dengan nilai tidak lebih dari 250 kPa seperti yang ditentukan dan sesuai dengan tata cara yang berlaku

## c) Nilai S<sub>MS</sub> dan S<sub>M1</sub>

Berdasarkan SNI 1726:2012 pasal 6.2, parameter percepatan respons spektral MCE pada perioda pendek ( $S_{MS}$ ) dan pada perioda 1 detik ( $S_{M1}$ ) yang sudah disesuaikan dengan pengaruh klasifikasi situs, harus disesuaikan dengan persamaan 3.7 dan 3.8.

= … … … … … … … … … … … … … … … … … … … … . (3.7) = … … … … … … … … … … … … … … … … … … … … .(3.8)

Keterangan:

- $S_s$  = parameter respons spektral percepatan gempa MCER terpetakan untuk perioda pendek;
- $S_1$  = parameter respons spektral percepatan gempa MCE<sub>R</sub> terpetakan untuk perioda 1,0 detik.

Koefisien situs  $F_a$  dan  $F_v$  ditentukan berdasarkan tabel 3.4dan tabel 3.5.

| <b>Kelas</b> | Parameter respons spektral percepatan gempa $(MCE_R)$ |               |                |               |              |  |
|--------------|-------------------------------------------------------|---------------|----------------|---------------|--------------|--|
| situs        | terpetakan pada perioda pendek, $T=0,2$ detik, $S_S$  |               |                |               |              |  |
|              | $S_S < 0.25$                                          | $S_{S} = 0.5$ | $S_{S} = 0.75$ | $S_{S} = 1.0$ | $S_S > 1,25$ |  |
| SA           | 0,8                                                   | 0,8           | 0,8            | 0,8           | 0,8          |  |
| SB           | 1,0                                                   | 1,0           | 1,0            | 1,0           | 1,0          |  |
| SC           | 1.2                                                   | 1,2           | 1,1            | 1,0           | 1,0          |  |
| <b>SD</b>    | 1,6                                                   | 1,4           | 1.2            | 1,1           | $1.0\,$      |  |
| SE           | 2.5                                                   |               |                | 0.9           | 0.9          |  |
| SF           | $SS^b$                                                |               |                |               |              |  |

Tabel 3.4 Koefisien situs  $F_a$ 

Sumber: SNI 1726:2012 tabel 4

Catatan:

- (a) Untuk nilai-nilai antara  $S_S$  dapat dilakukan interpolasi linier
- (b) SS = situs yang memerlukan investigasi geoteknik spesifik dan analisis respons situs spesifik, dapat dilihat di pasal 6.10.1 SNI 1726 2012.

| <b>Kelas</b> | Parameter respons spektral percepatan gempa $(MCE_R)$ |             |              |             |                |  |  |
|--------------|-------------------------------------------------------|-------------|--------------|-------------|----------------|--|--|
| situs        | terpetakan pada perioda 1 detik, S <sub>1</sub>       |             |              |             |                |  |  |
|              | $S_1 \le 0.25$                                        | $S_1 = 0.5$ | $S_1 = 0.75$ | $S_1 = 1.0$ | $S_1 \ge 1,25$ |  |  |
| SA           | 0,8                                                   | 0,8         | 0,8          | 0,8         | 0,8            |  |  |
| SB           | 1,0                                                   | 1,0         | 1,0          | 1,0         | 1,0            |  |  |
| SC           |                                                       | 1.6         | 1.5          | 1,4         | 1,3            |  |  |
| <b>SD</b>    | 2,4                                                   | ∍           | 1.8          | 1,6         | 1,5            |  |  |
| SE           | 3,5                                                   |             | 2,8          | 2.4         |                |  |  |
| SF           | $SS^b$                                                |             |              |             |                |  |  |

Tabel 3.5 Koefisien situs  $F_v$ 

Sumber: SNI 1726:2012 tabel 5

Catatan<sup>·</sup>

- (a) Untuk nilai-nilai antara  $S_1$  dapat dilakukan interpolasi linier
- (b) SS = situs yang memerlukan investigasi geoteknik spesifik dan analisis respons situs spesifik, dapat dilihat di pasal 6.10.1 SNI 1726 2012.

d) Nilai  $S_{DS}$  dan  $S_{D1}$ 

Berdasarkan SNI 1726:2012 pasal 6.3, parameter percepatan respons spektral pada perioda pendek  $(S_{DS})$  dan perioda 1 detik  $(S_{D1})$  dengan redaman 5 persen, harus ditentukan dengan persamaan 3.9 dan 3.10.

= 2 <sup>3</sup> … … … … … … … … … .… … … … … . … … … … … . (3.9) = 2 <sup>3</sup> … … … … … … … … … … … … … … … … . . … … . . (3.10)

Keterangan:

- $S_{MS}$  = parameter percepatan respons spektral MCE pada perioda pendek yang sudah disesuaikan dengan pengaruh klasifikasi situs;
- $S_{M1}$  = parameter percepatan respons spektral MCE pada perioda 1 detik yang sudah disesuaikan dengan pengaruh klasifikasi situs.

e) Koefisien respons gempa  $(C<sub>S</sub>)$ 

Berdasarkan SNI 1726:2012 pasal 7.8.1.1, koefisien respons gempa  $(C<sub>S</sub>)$ harus ditentukan sesuai dengan persamaan 3.11.

= … … … … … … … … … … … … … .. … … … … … … .. (3.11)

Keterangan:

 $S_{DS}$  = parameter percepatan respons spektral pada perioda pendek dengan redaman 5 persen;

 $R =$  faktor modifikasi respon;

 $I_e$  = faktor keutamaan gempa.

Nilai  $C_S$  yang dihitung sesuai dengan persamaan 3.11 tidak perlu melebihi  $C<sub>S</sub>$  dari persamaan 3.12.

= … … … … … … … … … … … … … … … … … … … . . (3.12)

dan  $C_S$  harus tidak kurang dari  $C_S$  dari persamaan 3.13.

= 0,044 > 0,01.......................................................(3.13)

Sebagai tambahan, untuk struktur yang berlokasi di daerah dimana nilai  $S_1 \geq 0.6g$  maka  $C_s$  harus tidak kurang dari  $C_s$  persamaan 3.14.

= … … … … … … … … … … … … … … … … … .. … … … (3.14)

Dengan  $S_1$  = parameter respons spektral percepatan gempa MCE<sub>R</sub> terpetakan untuk perioda 1,0 detik.

7) Gaya geser dasar seismik (*V*)

Gaya geser dasar seismik merupakan gaya geser atau lateral total yang terjadi pada tingkat dasar. Berdasarkan pasal 7.8.1, gaya geser dasar seismik harus ditentukan dengan persamaan 3.15 (SNI 1726:2012).

*V = C<sup>S</sup> Wt*....................................................................(3.15)

Keterangan:

 $C_S$  = koefisien respon gempa

 $Wt = \text{berat seismic}$  efektif

8) Distribusi vertikal gaya gempa (*Fi*)

Berdasarkan SNI 1726:2012 pasal 7.8.3, gaya gempa lateral  $(F_x)$  yang timbul di semua tingkat harus ditentukan dari persamaan 3.16 dan 3.17.

$$
F_x = C_{vx}V
$$
................. (3.16)

dan

= ℎ <sup>∑</sup> <sup>ℎ</sup> … … … … … … … … … … … … … … … … … . (3.17)

Keterangan:

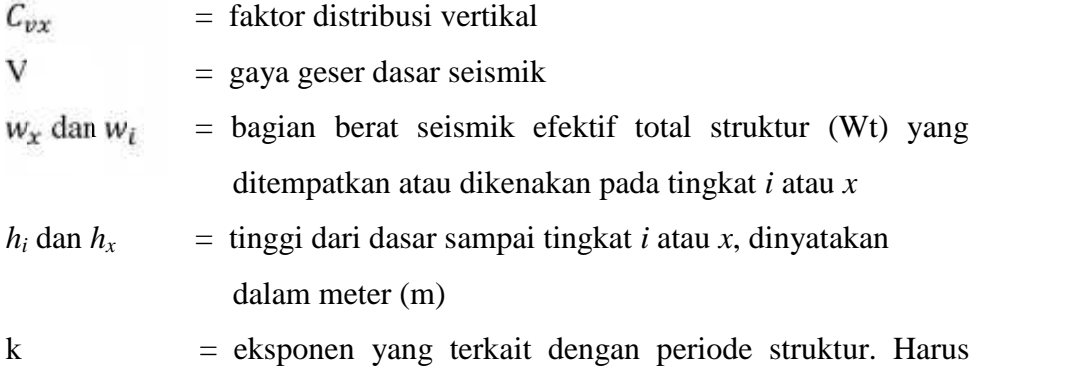

ditentukan sesuai dengan tabel 3.6.

Tabel 3.6 Eksponen terkait perioda struktur

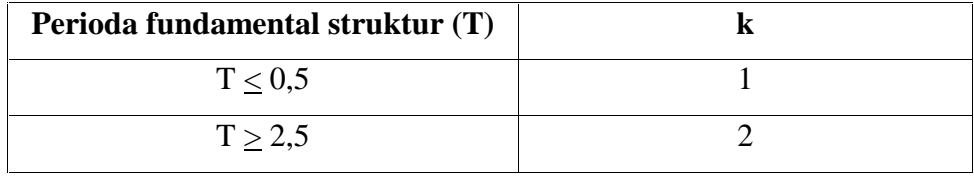

Catatan:

Untuk struktur yang mempunyai perioda antara 0.5 dan 2.5 detik, k harus sebesar 2 atau harus ditentukan dengan interpolasi linier antara 1 dan 2.

9) Kontrol Periode Getar Fundamental  $(T_1)$ 

Perioda fundamental (T<sub>a</sub>) hanya merupakan periode getar struktur pendekatan, bukan periode getar yang sebenarnya. Oleh karena itu perlu adanya kontrol agar nilai periode getar fundamental sesuai dengan yang diharapkan. Nilai T yang digunakan harus berada diantara niai perioda fundamental pendekatan  $(T_a)$ untuk batasan paling bawah dan hasil kali koefisien pada perioda yang dihitung  $(C_u)$  dari tabel 3.7 dengan perioda fundamental pendekatan  $(T_a)$  yang ditentukan sesuai dengan persamaan 3.1 sebagai batasan paling atas. Digambarkan pada gambar 3.6.

| Parameter percepatan respons spektral<br>desain pada 1 detik, $S_{DI}$ | Koefisien $C_u$ |
|------------------------------------------------------------------------|-----------------|
| > 0,4                                                                  | 1,4             |
| 0,3                                                                    | 1,4             |
| 0,2                                                                    | 1,5             |
| 0,15                                                                   | 1,6             |
| O.I                                                                    | 1.7             |

Tabel 3.7 Koefisien untuk batas atas pada periode yang dihitung

Sumber: SNI 1726:2012 tabel 14

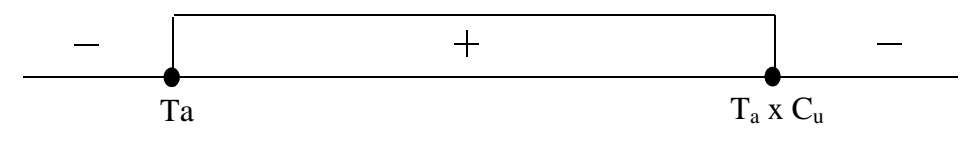

Gambar 3.6 Nilai T antara T<sup>a</sup> dan T<sup>a</sup> x C<sup>u</sup>

Nilai T harus berada pada daerah positif pada gambar 3.6. Nilai T dapat ditentukan dengan 2 cara, yaitu:

- i. Nilai periode dari hasil perhitungan komputer  $(T_c)$ , dari periode getar struktur pada mode 1.
- ii. Dihitung dengan menggunakan rumus rayleigh pada persamaan 3.18 (SNI 1726-2002).

$$
T_R = 6.3 \sqrt{\frac{\sum_{i=1}^{n} W_i d_i^2}{g \sum_{i=1}^{n} F_i d_i}} \dots \dots \dots \dots \dots \dots \dots \dots \dots \dots \dots \dots (3.18)
$$

Keterangan:

 $W_i$ = berat lantai tingkat ke-i, termasuk beban hidup yang sesuai

 $F_i$  = gaya gempa lateral tingkat ke-i

 $d_i$  = simpangan horisontal lantai tingkat ke i, dinyatakan dalam satuan mm

 $g =$  percepatan gravitasi yang ditetapkan sebesar 9810 mm/det<sup>2</sup>

10) Kekakuan struktur metode Muto (1975)

Dengan metode Muto, kekakuan kolom dipengaruhi oleh kekakuan balok. Hal ini berarti bahwa join-join dimungkinkan untuk berotasi. Berbeda dengan metode *shear building* yang mengasumsikan bahwa join tidak berotasi, sehingga menghasilkan kekakuan kolom yang bersifat *upper bound/upper limit,* yang menganggap balok memiliki kekakuan tidak terhingga (Widodo, 2001).

Widodo (2001) juga menyebutkan bahwa pada penurunan kekakuan kolom dengan cara Muto ini terdapat beberapa asumsi yang diantaranya adalah:

- i. Bangunan cukup besar, banyak kolom, simetri, gaya geser kolom dianggap sama;
- ii. Join-join mengalami rotasi yang sama;
- iii. Pengaruh P-delta (beban gravitasi diabaikan);
- iv. Bending momen berbangun anti-simetrik;

Titik balik pada kolom dan balok dianggap ditengah-tengah. Langkahlangkah perhitungan kekakuan metode Muto (1975):

a) Menghitung momen inersia (*I*) kolom dan balok

Apabila kolom atau balok berbentuk persegi, maka ditentukan dengan perumusan sebagai berikut:

$$
I = \frac{1}{12}bh^3 + \dots + \dots + \dots + \dots + \dots + \dots + \dots + \dots + \dots + (3.19)
$$

Keterangan:

 $b =$ lebar kolom/balok

 $h = t$ inggi kolom/balok

- b) Menghitung nilai perbandingan momen inersia dibagi dengan panjang kolom atau balok (*I/L*)
- c) Menentukan konstanta kekakuan (K)

Nilai konstanta kekakuan dipilih nilai yang paling kecil dari nilai *I/L* kolom maupun balok.

d) Menentukan kekakuan relatif (*k*)

Nilai k ditentukan dengan perumusan sebagai berikut:

= … … … … … … … … … … … … … … … … … … … … . (3.20)

Keterangan:

 $k_i$  = kekakuan relatif pada balok/kolom-i

 $\left(\frac{l}{L}\right)$  = Perbandingan momen inersia dengan panjang kolom/balok-i

 $K =$ Konstanta kekakuan

e) Menentukan koefisien *k'* dan Koefisien kekakuan Muto (*Cm*)

Koefisien *k'* merupakan koefisien kekakuan relatif kolom yang telah dipengaruhi oleh kekakuan balok, yang kemudian koefisien kekakuan Muto (*Cm*). Nilai k' dan *Cm* dihitung dengan perumusan sebagai berikut:

i. Untuk kolom tengah

Yaitu kolom yang dipegang oleh 4 balok seperti pada gambar, maka koefisien *k'* dan *Cm* dihitung menurut rumus:

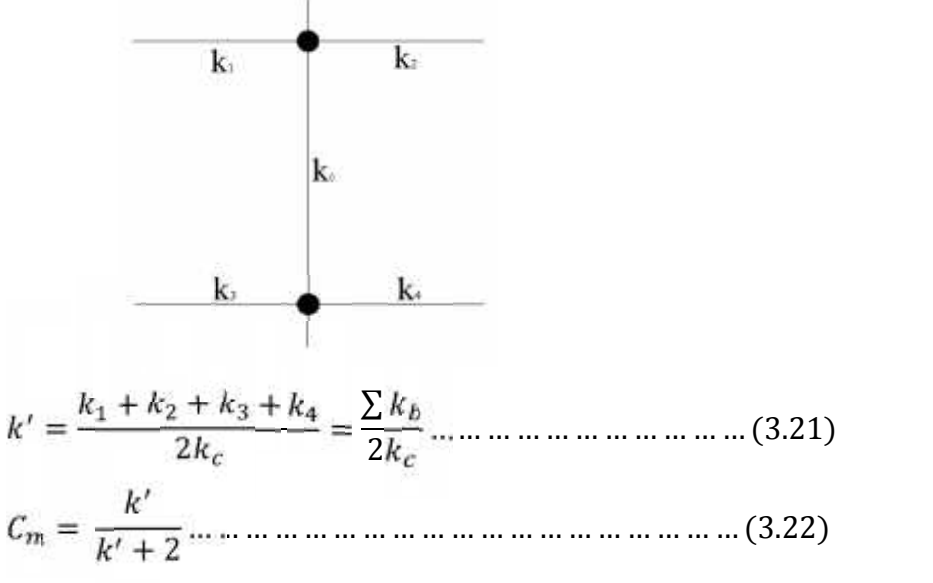

Keterangan:

 $k_1$  = kekakuan relatif balok-1

 $k_2$  = kekakuan relatif balok-2

 $k_3$  = kekakuan relatif balok-3

- $k_4$  = kekakuan relatif balok-4
- $k_c$  = kekakuan relatif kolom

$$
\sum k_b = \text{kumlah kekakuan balok}
$$

- $C_{\rm m}$  = koefisien Kekauan Muto
- = koefisien kekakuan relatif kolom yang telah dipengaruhi  $k'$ balok.

ii. Untuk kolom Tepi

Yaitu kolom yang dipegang oleh 2 balok seperti pada gambar, maka koefisien k' dihitung menurut rumus:

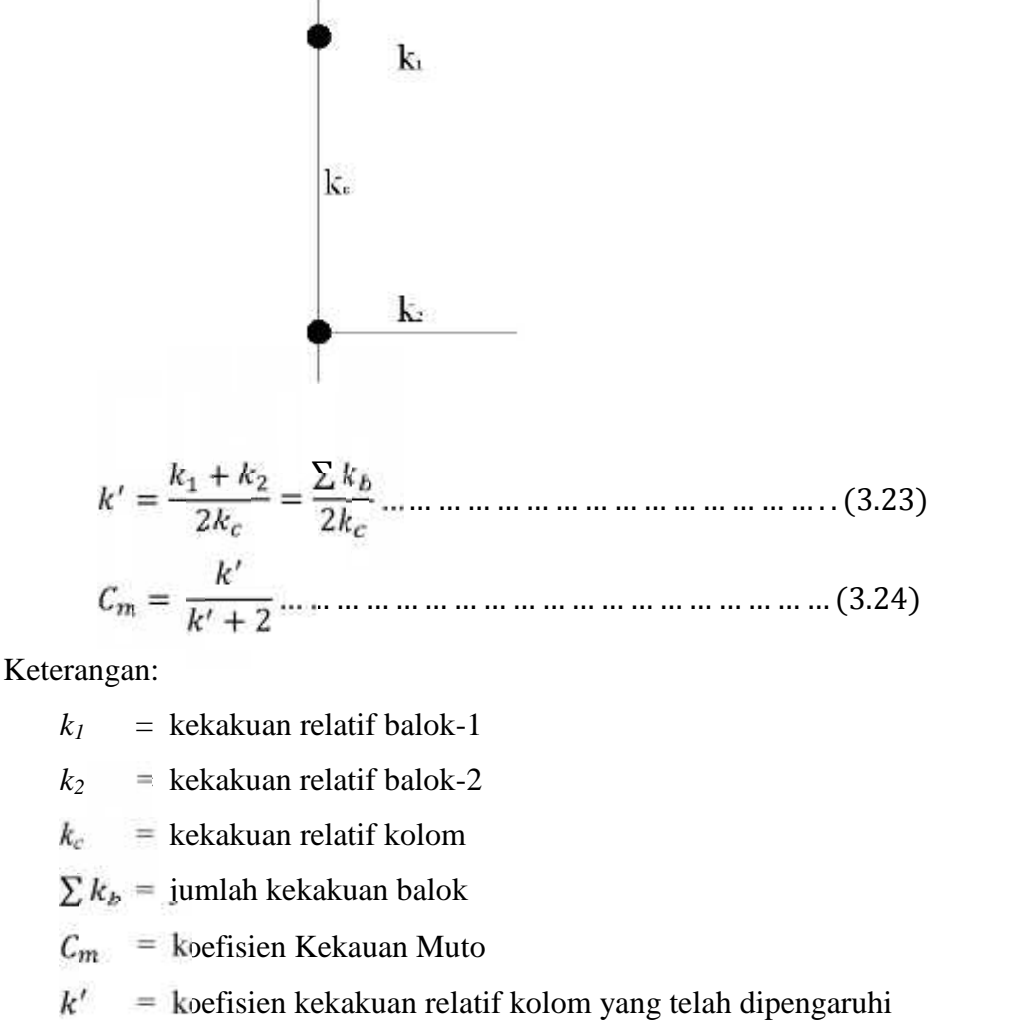

- 
- 

$$
\sum k_b = \text{jumlah kekakuan balok}
$$

- 
- $k'$ balok.
- iii. Kolom tingkat dasar

Untuk kolom tingkat dasar baik kolom tengah maupun kolom tepi seperti pada gambar, maka koefisien k' dihitung berdasarkan perumusan berikut:

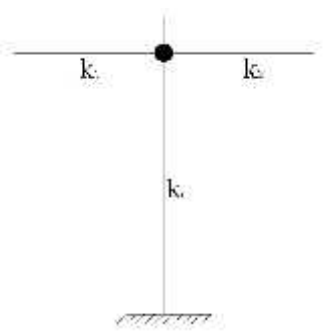

<sup>∑</sup> … … … … … … … … … … … … … … … … … … … … . (3.25) = + 0,5 <sup>+</sup> <sup>2</sup> … … … … … … … … … … … … … … … … … … (3.26) =

Keterangan:

 $k_1$  = kekakuan relatif balok-1  $k_2$  = kekakuan relatif balok-2  $k_c$  = kekakuan relatif kolom  $\sum k_b$  = jumlah kekakuan balok  $C_m$  = koefisien Kekauan Muto  $k'$  $=$  koefisien kekakuan relatif kolom yang telah dipengaruhi balok.

f) Menghitung Kekakuan Kolom

Kekakuan menurut metode Muto harus berdasarkan rumus berikut:

*K<sup>m</sup> = K<sup>f</sup> C<sup>m</sup>* ..........................................................................(3.27)

Keterangan:

 $K_m$  = Kekakuan kolom dengan metode Muto (kg/cm)

 $K_f$  = Kekakuan kolom dengan metode jepit-jepit (*shear building*),

dihitung dengan rumus :

12 = <sup>ℎ</sup> … … … … … … … … … … … … … … … … … … … … (3.28)

- $E$  = modulus elasitisitas beton (kg/cm<sup>2</sup>)
- $I =$ momen Inersia (cm<sup>4</sup>)
- $h$  = lebar kolom atau tinggi balok (cm)
- $C_m$  = koefisien kekakuan kolom Muto

#### **C. Analisis Dinamik** *Time History*

1) Pengertian Beban Dinamik

Widodo (2001) menyebutkan bahwa beban dinamik adalah beban yang berubah-ubah menurut waktu (*time varying*) sehingga merupakan fungsi dari waktu. Perbedaan antara beban statik dengan beban dinamik yaitu:

a) Beban dinamik umumnya hanya bekerja pada rentang waktu tertentu. Untuk beban gempa bumi terkadang hanya beberapa detik saja. Walaupun

hanya beberapa detik, beban gempa dapat merusakkan struktur dengan kerugian besar;

- b) Beban dinamik dapat menyebabkan timbulnya gaya inersia pada pusat massa yang arahnya berlawanan dengan arah gerakan. Tumpukan barang yang terguling ke belakang ketika kendaraan dijalankan dan terguling ke depan ketika kendaraan direm adalah salah satu contoh gaya inersia pada pembebanan dinamik;
- c) Beban dinamik lebih komplek dibandingkan dengan beban statik, baik dari bentuk fungsi bebannya maupun akibat yang ditimbulkan. Asumsi-asumsi perlu diambil untuk mengatasi ketidakpastian yang mungkin ada pada beban dinamik;
- d) Beban dinamik berubah-ubah intensitasnya menurut waktu, maka pengaruhnya terhadap struktur juga berubah-ubah menurut waktu. Penyelesaian problem dinamik harus dilakukan berulang-ulang menyertai sejarah pembebanan yang ada. Penyelesaian problem dinamik bersifat penyelesaian berulang-ulang (*multiple solutions*), sedangkan penyelesaian problem statik bersifat penyelesaian tunggal (*single solutions*);
- e) Penyelesaian problem dinamik yang berulang-ulang menyebabkan penyelesaian struktur dengan beban dinamik akan lebih mahal. Selain diakibatkan oleh persoalan yang lebih komplek, waktu penyelesaianpun menjadi lebih lama karena berulang-ulang;
- f) Beban dinamik menimbulkan respon yang berubah-ubah menurut waktu, maka struktur yang bersangkutan akan ikut bergetar/ada gerakan. Dalam hal ini bahan akan melakukan resistensi terhdap gerakan dan umumnya dikatakan bahan tersebut mempunyai kemampuan untuk meredam getaran. Dengan demikian pada pembebanan dinamik terdapat peristiwa redaman yang tidak ada pada pembebanan statik.

## 2) Pengertian *Time History Analysis*

Analisis dinamik untuk pengaruh beban gempa yang paling akurat yaitu analisis dinamik *time history.* Pada model analisis ini, dasar struktur bangunan digetar oleh gempa yang umumnya memakai rekaman gempa tertentu (Widodo, 2001).

Metode ini dapat digunakan sebagai analisis pada perancanganyang tidak reguler, denah tidak simetri dan bangunan tinggi (Chopra, AK. dikutip dalam Faizah, 2015).

## 3) Akselerogram Gempa Masukan

Akselerogram (*accelerogram*) adalah rekaman akselerasi tanah pada waktu gempa (USGS, 2016, *Earthquake Glossary-Accelerogram*, https://earthquake.usgs.gov/learn/glossary/?term=accelerogram, diakses tanggal 24 November 2016).

Berdasarkan SNI-1726-2002, akselerogram gempa masukan yang ditinjau dalam analisis respons dinamik linier dan non-linier riwayat waktu, harus diambil dari rekaman gerakan tanah akibat gempa yang didapat disuatu lokasi yang mirip kondisi geologi, topografi dan seismotektoniknya dengan lokasi tempat struktur gedung yang ditinjau berada. Penelitian ini bermodelkan struktur bangunan di daerah Yogyakarta, maka digunakan akselerogram gempa Yogyakarta tahun 2006 yang merupakan hasil replikasi sebagai gempa masukan, ditunjukan dalam gambar 3.7.

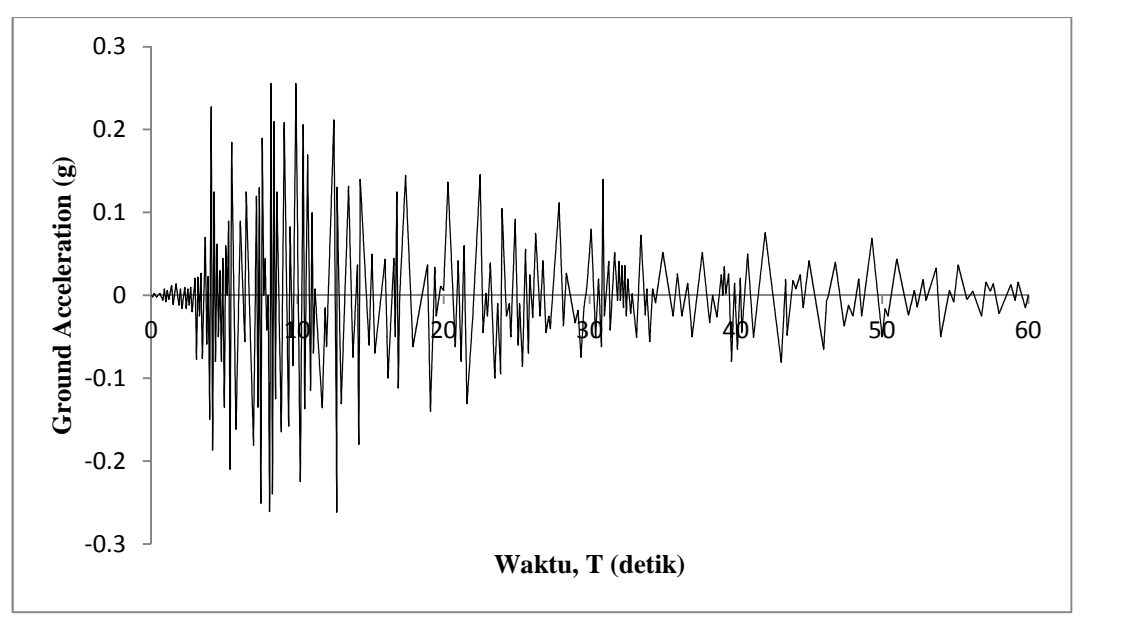

Gambar 3.7 Akselerogram gempa Yogyakarta tahun 2006 hasil replikasi (Widodo, 2013)

## 4) *Mode Superposition Method*

Terdapat beberapa metode dalam penyelesaian *Time History Analisis,* salah satunya dengan metode modal analisis (*mode superposition method*). Metode ini dipakai khusus untuk menyelesaikan problem dinamik dengan syarat respon struktur masih elastik dan struktur mempunyai standar *mode shape*. Respon elastik berarti bahwa tegangan bahan belum mencapai tegangan leleh dan implikasinya kekakuan struktur tidak mengalami perubahan massa dan koefisien redaman. Struktur yang mempunyai standar *mode shape* adalah struktur elastik dan struktur yang tidak memperhitungkan interaksi antara tanah dan fondasi struktur. Ini berarti bahwa bangunan diasumsikan dijepit pada dasarnya (Widodo, 2001)

#### 5) *Mode Shape*

*Mode* adalah jenis/pola/ragam getaran/goyangan pada suatu struktur bangunan. *Mode* ini hanya merupakan fungsi dari properti dinamik dari struktur yang bersangkutan (dalam hal ini hanya massa dan kekakuan tingkat) dan bebas dari pengaruh waktu dan frekuensi getaran. Dengan adanya hubungan antara jumlah *mode* dengan jumlah massa struktur, maka bangunan yang mempunyai 5 tingkat, akan mempunyai 5 derajat kebebasan dan akan mempunyai 5 jenis "mode" gerakan dan akan mempunyai 5 nilai frekuensi sudut yang langsung berhubungan dengan langsung dengan jenis/nomor *mode*nya. Simpangan total untuk setiap tingkat pada analisis dinamik *time history* metode modal analisis (*mode displacement superposition method*) dapat diperoleh dengan menjumlahkan/superposisi dari simpangan kontribusi setiap mode (Widodo, 2001).

Clough dan Penzien (dikutip pada Widodo, 2001) menyebutkan bahwa pada kondisi *shear building,* struktur yanng mempunyai n-derajat kebebasan akan mempunyai n-*modes* atau n-pola/ragam goyangan. Pada prinsip ini, masing masing *modes* akan memberikan kontribusi pada simpangan horizontal tiap-tiap massa seperti ditunjukan secara visual pada gambar 3.8.

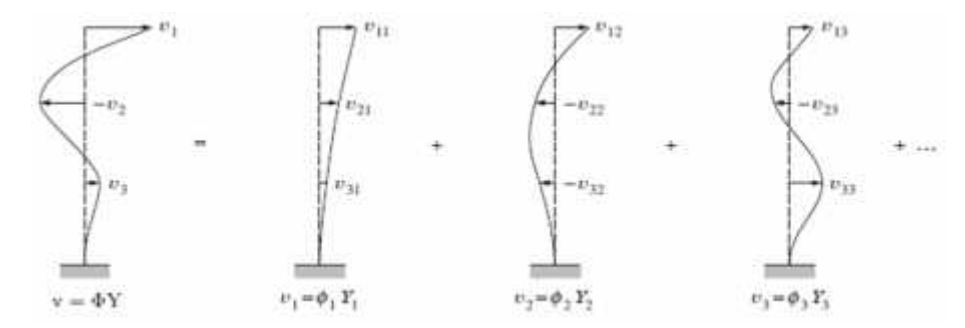

Gambar 3.8 Prinsip metode superposisi

Simpangan massa ke-i atau Y<sup>i</sup> dapat diperoleh dengan menjumlahkan pengaruh atau kontribusi dari tiap *modes*. Kontribusi mode ke-j terhadap simpangan horizontal massa ke-i (*vi*) tersebut dinyatakan dalam produk antara nilai koordinat tiap pola/ragam goyangan mode ij dengan suatu faktor amplitudo Zj. Sebagai perjanjian, massa struktur MDOF (*Multi Degree of Freedom*) diberi indeks m<sub>i</sub> dengan  $i = 1, 2, 3, ...$  m, sedangkan *mode* diberi indeks  $\frac{1}{i}$  dengan  $j = 1$ , 2, 3, ... n. Dengan demikian notasi umum mode shape <sub>ij</sub> adalah koordinat mode ke-j untuk massa ke-i (Widodo, 2001).

#### 6) Properti Dinamik Struktur

Properti dinamik struktur terdiri dari massa, kekakuan dan redaman yang akan mempengaruhi respon struktur saat diberikan beban gempa dengan analisis dinamik *time history*. Asumsi-asumsi perlu diambil agar kuantifikasi karakteristik dinamik dapat diformulasikan dengan sederhana (Widodo, 2001).

a) Massa

Massa adalah sejumlah besar benda (zat dan sebagainya) yang dikumpulkan (disatukan) menjadi satu (atau kesatuan) (Badanbahasa, 2016, *KBBI daring*, http://kbbi.kemdikbud.go.id/entri/massa, diakses tanggal 22 November 2016). Massa merupakan karakteristik yang digunakan pada anilisis dinamik, tapi tidak digunakan pada analisis statik.

Widodo (2001) menyebutkan bahwa jenis struktur yang berbeda memiliki distribusi massa yang berbeda-beda. Pada struktur bangunan gedung, beban struktur lebih banyak terkonsentrasi pada masing-masing tingkat, dan hanya relatif sedikit/kecil beban yang secara langsung membebani kolom pada antar tingkat. Oleh karena itu massa struktur dapat dikatakan terkonsentrasi pada masing-masing tingkat. Semakin banyak massa yang didefinisikan, maka umunya semakin banyak juga derajat kebebasan yang terjadi. Struktur yang memiliki banyak derajat kebebasan akan mempunyai banyak persamaan diferensial gerakan yang harus dipenuhi. Semakin banyak persamaan diferensial, maka semakin lama dan banyak penyelesaian yang diperlukan, sehingga diperlukan penyederhanaan agar jumlah derjat kebebasan dapat dikurangi. Terapat 2 pemodelan yang dapat digunakan untuk mendeskripsikan massa struktur:

- i. Model *lumped mass,* yaitu model diskretisasi massa yang menganggap massa menggumpal pada tempat-tempat join atau tempat-tempat tertentu. Dalam hal ini gerakan DOF telah ditentukan. Dengan prinsip ini, hanya terdapat satu DOF untuk setiap titik nodal/massa, yaitu simpangan horizontal (sesuai dengan prinsip *shear building*). Karena konsentrasi beban dianggap terpusat pada tiap-tiap lantai tingkat bangunan, maka setiap tingkat hanya ada satu massa yang mewakili tingkat yang bersangkutan.
- ii. Model *consistant mass matrix*, mempunyai prinsip bahwa elemen struktur akan berdeformasi menurut fungsi (*shape function*) tertentu. Pemodelan massa ini akan sangat bermanfaat pada struktur yang distribusi massanya kontin seperti struktur cerobong, balok yang membentang cukup panjang, dan sebagainya.

Setelah melihat teori diatas, Carr (dikutip pada Widodo, 2001) mengatakan bahwa untuk problem bangunan bertingkat yang massanya terkonsentrasi pada tiap-tiap tingkat bangunan, maka penggunaan model *lumped mass* masih cukup akurat. Disamping cukup akurat, penggunaan model ini juga akan mempermudah proses hitungan.

b) Redaman

Redaman merupakan peristiwa pelepasan energi (*energy dissipation*) oleh struktur akibat adanya berbagai macam sebab, diantaranya adalah pelepasan energi oleh adanya gerakan antar molekul didalam material, pelepasan energi oleh gesekan alat penyambung maupun sistem dukungan, pelepasan energi akibat adanya gesekan dengan udara dan pada respon inelastik pelepasan energi juga terjadi akibat adanya rotasi sendi plastik. Karena redaman berfungsi melepaskan energi, maka hal tersebut mengurangi respon struktur (Widodo, 2001).

Berdasarkan SNI 1726-2002 pasal 7.3.2, redaman struktur dapat dianggap 5% dari redaman kritis.

c) Kekakuan

Kekakuan didefinisikan sebagai gaya yang menghasilkan perpanjangan satuan. (Gere dan Timoshenko, 2000). Kekakuan suatu struktur dipengaruhi oleh modulus elastisitas bahan (E), momen inersia penampang (I) dan ketinggian (h).

7) Skala Input Beban Gempa

Berdasarkan SNI 1726-2002 pasal 7.3.2, perencanaan struktur gedung melalui analisis dinamik linier riwayat waktu terhadap pengaruh Gempa Rencana pada taraf pembebanan gempa nominal, percepatan muka tanah asli dari gempa masukan harus diskalakan ke taraf pembebanan gempa nominal tersebut, sehingga nilai percepatan puncaknya A menjadi:

= . … … … … … … … … … … … … … … … … … … … … . (3.29)

Keterangan:

Ao = Percepatan puncak muka tanah berdasarkan tabel 3.8.

- I = Faktor keutamaan, ditentukan dari perkalian nilai I<sub>1</sub> dan I<sub>2</sub>. I<sub>1</sub> adalah faktor keutamaan untuk menyesuaikan perioda ulang gempa berkaitan dengan penyesuaian probabilitas terjadinya gempa tersebut selama umur gedung, sedangkan I2 adalah faktor keutamaan untuk menyesuaikan perioda ulang gempa berkaitan dengan penyesuaian umur gedung tersebut. Nilai  $I_1$ ,  $I_2$  dan I terdapat dalam tabel 3.9.
- $R$  = Faktor reduksi gempa refresentatif dari struktur yang bersangkutan. Nilai R maksimum terdapat pada lampiran 3.

Tabel 3.8 Percepatan puncak batuan dasar dan percepatan puncak muka tanah untuk masing-masing wilayah gempa Indonesia

|                  | <b>Percepatan</b>                                           | Percepatan puncak muka tanah Ao ('g') |              |               |                     |  |
|------------------|-------------------------------------------------------------|---------------------------------------|--------------|---------------|---------------------|--|
| Wilayah<br>Gempa | puncak batuan                                               | <b>Tanah</b>                          | <b>Tanah</b> | <b>Tanah</b>  | Tanah               |  |
|                  | dasar $({}^{6}g^{\prime})$<br><b>Keras</b><br><b>Sedang</b> |                                       | Lunak        | <b>Khusus</b> |                     |  |
|                  | 0.03                                                        | 0.04                                  | 0.05         | 0.08          |                     |  |
| 2                | 0.10                                                        | 0.12                                  | 0.15         | 0.20          | Diperluka           |  |
| 3                | 0.15                                                        | 0.18                                  | 0.23         | 0.30          | n evaluasi          |  |
| $\overline{4}$   | 0.20                                                        | 0.24                                  | 0.28         | 0.34          | khusus di<br>setiap |  |
| 5                | 0.25                                                        | 0.28                                  | 0.32         | 0.36          | lokasi              |  |
| 6                | 0.30                                                        | 0.33                                  | 0.36         | 0.38          |                     |  |

Sumber: SNI-1726-2002 tabel 5.

Satyarno et al. (2012b) menyebutkan bahwa faktor pengali (*f*) untuk input rekaman gempa akselerogram dengan nilai percepatan puncak *Amax* yaitu:

$$
f = \frac{A_o I}{R} / A_{max} \dots \dots \dots \dots \dots \dots \dots \dots \dots \dots \dots \dots \dots \dots \dots \dots \dots (3.30)
$$

|                                                         | <b>Faktor Keutamaan</b> |                |     |  |
|---------------------------------------------------------|-------------------------|----------------|-----|--|
| <b>Kategori Gedung</b>                                  | $\mathbf{I}_1$          | I <sub>2</sub> | I   |  |
| Gedung umum seperti untuk penghunian, perniagaan        | 1.0                     | 1.0            | 1.0 |  |
| dan perkantoran                                         |                         |                |     |  |
| Monumen dan bangunan monumental                         | 1.0                     | 1.6            | 1.6 |  |
| Gedung penting pasca gempa seperti rumah sakit,         | 1.4                     | 1.0            | 1.4 |  |
| instalasi air bersih, pembangkit tenaga listrik, pusat  |                         |                |     |  |
| penyelamatan dalam keadaan darurat, fasilitas radio dan |                         |                |     |  |
| televisi                                                |                         |                |     |  |
| Gedung untuk menyimpan bahan berbahaya seperti gas,     | 1.6                     | 1.0            | 1.6 |  |
| produk minyak bumi, asam, bahan beracun.                |                         |                |     |  |
| Cerobong, tangki diatas menara                          | 1.5                     | 1.0            | 1.5 |  |
|                                                         |                         |                |     |  |

Tabel 3.9 Faktor keutamaan I untuk berbagai kategori gedung dan bangunan

Sumber: SNI-1726-2002 tabel 1.

8) Kontrol Gaya Geser Dasar (*Base shear*)

Berdasarkan SNI-1726-2002 pasal 7.1.3, nilai akhir respon dinamik struktur gedung terhadap pembebanan gempa nominal akibat pengaruh gempa nominal akibat pengaruh gempa rencana dalam suatu arah tertentu, tidak boleh diambil kurang dari 80% nilai respon ragam pertama. Bila respon dinamik struktur gedung dinyatakan dalam gaya geser dasar nominal *Vd*, maka persyaratan tersebut dapat dinyatakan menurut persamaan 3.21.

 $V_d \geq 0.8 V_s$  … … … … … … … … … … … … … … … … … … (3.21)

*V<sup>s</sup>* merupakan gaya geser dasar nominal pada perhitungan analisis metode ekivalen statik.

#### **D. Program SAP2000**

Program SAP2000 merupakan program hasil penelitian dan pengembangan oleh tim University of California at Barkeley, USA dibawah pimpinan Prof. Edward L. Wilson.

Keistimewaan SAP2000 memiliki tampilan grafik yang *powerful.* Menciptakan atau memodifikasi model, pelaksanaan analisis, mengecek dan mgoptimasi desain, dan menghasilkan output dalam satu antarmuka. Satu model struktur dan digunakan untuk bermacam-macam tipe analisis dan desain. Untuk program SAP2000 versi advance 14.1 ini memiliki kemampuan yang canggih, seperti pembebanan gaya (*force*) dan perpindahan (*displacement*), elemen garis (*frame*) non-prismatic, kabel prategang, analisis ragam (*modal*) Eign dan Ritz, analisis *pushover*, analisis *time history* metode superposisi (*modal superposition*) atau metode integrasi langsung (*direct integration*) linier maupun nonlinier (CSI, 2009).

Widodo (2001) menyebutkan bahwa penyelesaian analisis dengan metode dinamik *time history* ini dilakukan sebanyak ratusan bahkan ribuan kali. Untuk keperluan itu, maka perhitungan analisis dengan menggunakan kalkulator tangan (*hand calculator*) dirasa tidak praktis dan dapat dikatakan tidak mungkin. Peralatan komputer dan penguasaan integrasi numerik merupakan prasyarat untuk menyelesaikan problem dinamik dengan metode ini *Time History Analysis.*

SAP2000 memiliki banyak fitur yang dimilikinya, dalam penelitian ini terdapat beberapa fitur penting yang digunakan, yaitu:

1) *Gridline* (garis bantu)

*Gridline* merupakan garis-garis yang tampak dilayar sebagai bantuan dalam penggambaran model struktur (Satyarno et al., 2012a). Fungsinya sama seperti garis pada kertas milimeter yang mempermudah dalam proses menggambar. *Gridline* tidak berpengaruh pada proses analisis struktur.

Untuk membuat *gridline,* klik *define > coordinat system grid,* seperti ditunjukan pada gambar 3.9.

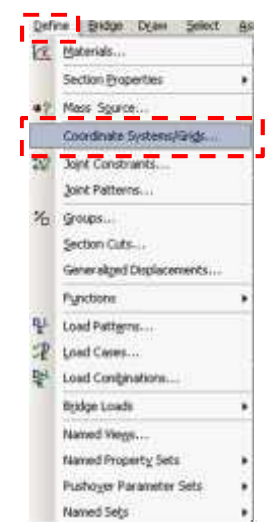

Gambar 3.9 Perintah *define menu > coordinat system/grids*

Kemudian akan muncul kotak dialog *coordinate/grid systems* seperti pada gambar 3.10. Karena pada sistem *default* SAP2000 telah terdapat sistem *gridline* bernama "GLOBAL", pengguna tinggal memodifikasi *gridline* tersebut atau membuat system baru. Untuk memodifikasi, pilih *modify/show system...* pada kotak dialog *coordinate/grid system,* kemudian akan muncul kotak dialog *define grid system data* yang ditunjukan pada gambar 3.11. Apabila di klik OK pada kotak dialog pada gambar 3.11 (dengan data isian tersebut), akan muncul gridline seperti pada gambar 3.12.

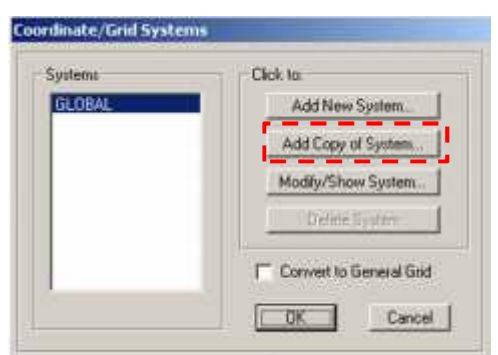

Gambar 3.10 Kotak dialog *coordinate/grid system*

| Est Format         |                |                      |                |             |                   |                           |                               |   |
|--------------------|----------------|----------------------|----------------|-------------|-------------------|---------------------------|-------------------------------|---|
|                    |                |                      |                |             | Units             |                           | Grid Lines                    |   |
|                    |                |                      |                |             |                   |                           |                               |   |
| <b>System Name</b> |                |                      | <b>GCOBAL</b>  |             |                   | Kgt.m.C                   | <b>UNION STATE</b>            | a |
| X Gnd Data         |                |                      |                |             |                   |                           |                               |   |
|                    |                |                      |                |             |                   |                           |                               |   |
|                    | Grid ID        | Didinate             | Line Type      | Viduley     | <b>Bubble Loc</b> | Bibble Loc A              | Ц                             |   |
|                    | ā              | $\tilde{\mathbf{u}}$ | Primary        | Show        | <b>Start</b>      |                           |                               |   |
| z                  | b              | 425                  | Primary        | Show        | Start             |                           |                               |   |
| з                  | e              | 85                   | Primary        | Show        | Start             |                           |                               | b |
| 4                  | đ              | 12.75                | Primary        | Show        | Start             |                           |                               |   |
| 5                  |                |                      |                |             |                   |                           |                               |   |
| 6                  |                |                      |                |             |                   |                           |                               |   |
| 7                  |                |                      |                |             |                   |                           |                               |   |
| 8                  |                |                      |                |             |                   |                           |                               |   |
| Y Gnd Data         |                |                      |                |             |                   |                           | Display Gridz as:             |   |
|                    | Gratio         | Didiriate            | Line Type      | Visibily    |                   | Bubble Loc. Bubble Loc. A |                               |   |
|                    |                | ü.                   | Primary        | <b>Show</b> | End               |                           | G Dideates C Spacing          |   |
| ž                  |                |                      |                |             |                   |                           |                               |   |
| $\overline{3}$     |                |                      |                |             |                   |                           | F Hide All Grid Lines         |   |
| 4                  |                |                      |                |             |                   |                           |                               |   |
| 5                  |                |                      |                |             |                   |                           | <b>Diam to Grid Lines</b>     |   |
| 6                  |                |                      |                |             |                   |                           |                               |   |
| ż                  |                |                      |                |             |                   |                           | <b>Bubble Size 24384</b>      |   |
| ß.                 |                |                      |                |             |                   |                           |                               |   |
| 2 Gnd Data         |                |                      |                |             |                   | ž                         |                               |   |
|                    |                |                      |                |             |                   |                           | <b>Repet to Default Color</b> |   |
|                    | Grid ID        | Didruste             | Line Type      | Videlity    | <b>Bidde Loc</b>  | ۰                         |                               |   |
| t                  | 0              | ū.                   | <b>Primary</b> | Show        | End               |                           | Republic Ordinates            |   |
| 2                  | 1              | 415                  | Primary        | Show        | End               |                           |                               |   |
| з                  | $\overline{z}$ | 735                  | Pimary.        | Show        | End               |                           |                               |   |
| 4                  | 3              | 10.55                | Primary        | Show        | End               |                           |                               |   |
| 5                  | 4              | 13.75                | Primary        | Show        | End               |                           |                               |   |
| È                  | 5              | 16.95                | <b>Primary</b> | Show        | End               |                           |                               |   |
| 7                  |                |                      |                |             |                   |                           | <b>OK</b><br>Cancel           |   |
|                    |                |                      |                |             |                   | ۳                         |                               |   |

Gambar 3.11 Kotak dialog *define grid system data*

- a. *Units* : menunjukan sistem satuan yang digunakan pada SAP2000. Sangat penting untuk diperhatikan, karena apabila salah dalam input satuan, akibatnya sangat fatal.
- b. Daerah isian *gridline* untuk satu tipe sumbu global (X, Y atau Z), terdiri dari:

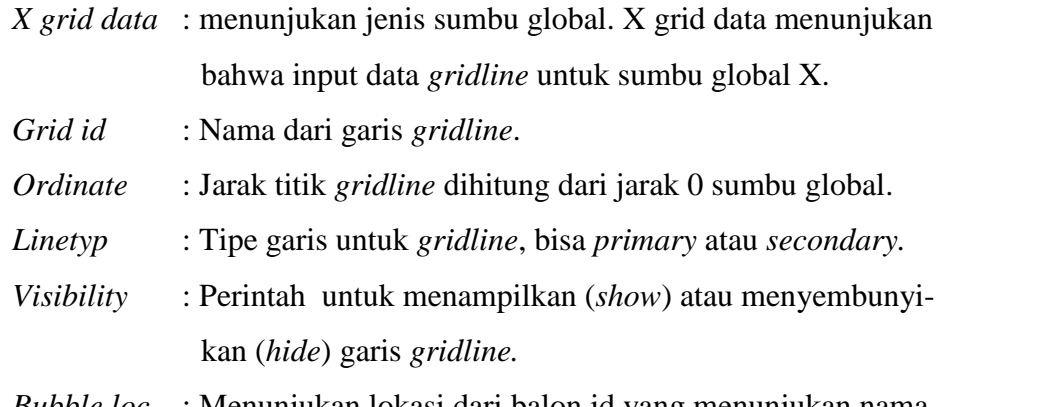

*Bubble loc.* : Menunjukan lokasi dari balon id yang menunjukan nama garis. *Bubble loc* pada kolom paling kanan untuk menentukan warna pada garis *gridline* tersebut.

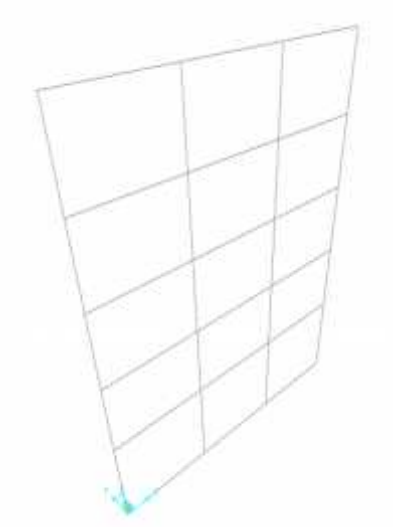

Gambar 3.12 *Gridline*

#### 2) *Define materials* (Input/mendefinisikan material)

Suatu struktur terbuat dari material yang memiliki karakteristik tertentu, seperti beton yang kuat terhadap gaya tekan, baja yang kuat terhadap gaya tarik, kayu yang sangat dipengaruhi oleh kelembaban atau merupakan kombinasi dari berbagai material. SAP2000 memiliki tampilan yang *user-friendly*, sehingga mendefinisikan suatu material sangat mudah dilakukan.

Gunakan perintah *Define menu > Materials* untuk menambahkan, memodifikasi atau menghapus definisi sebuah properti material. Definisi properti material akan digunakan untuk mendefinisikan struktural objek (potongan frame, potongan kabel, potongan area, properti solid) (CSI, 2008). Cara untuk mendefinisikan material yaitu klik menu *Define > Materials...* seperti pada gambar 3.13. Kemudian akan muncul kotak dialog seperti pada gambar 3.14.

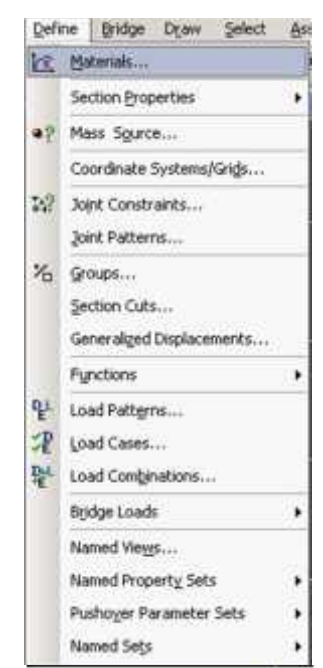

Gambar 3.13 Perintah *Define menu > materials*

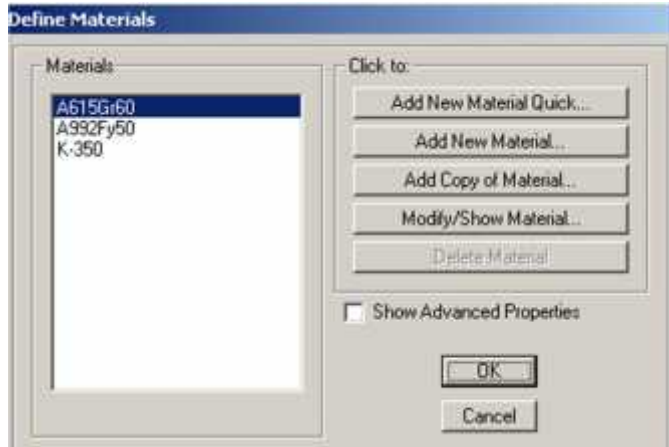

Gambar 3.14 Kotak dialog *Define Materials*

Seteleh muncul menu *Define Materials,* pengguna/*user* dapat menambahkan material baru *(add new material)*, memodifikasi material (*modify/show material*) yang telah ada, atau menambahkan material dengan acuan dari material yang telah ada (*add copy of material*).

Pada penelitian ini digunakan struktur beton bertulang, sehingga diperlukan material beton yang sesuai dengan perencanaan. Untuk tulangan tidak perlu di inputkan karena pada penelitian ini hanya dilakukan analisis struktur, tidak dilakukan proses desain.

Untuk menambahkan material beton,maka dipilih *add new material* pada kotak dialog *define material.* Sehingga akan muncul menu seperti pada gambar 3.15.

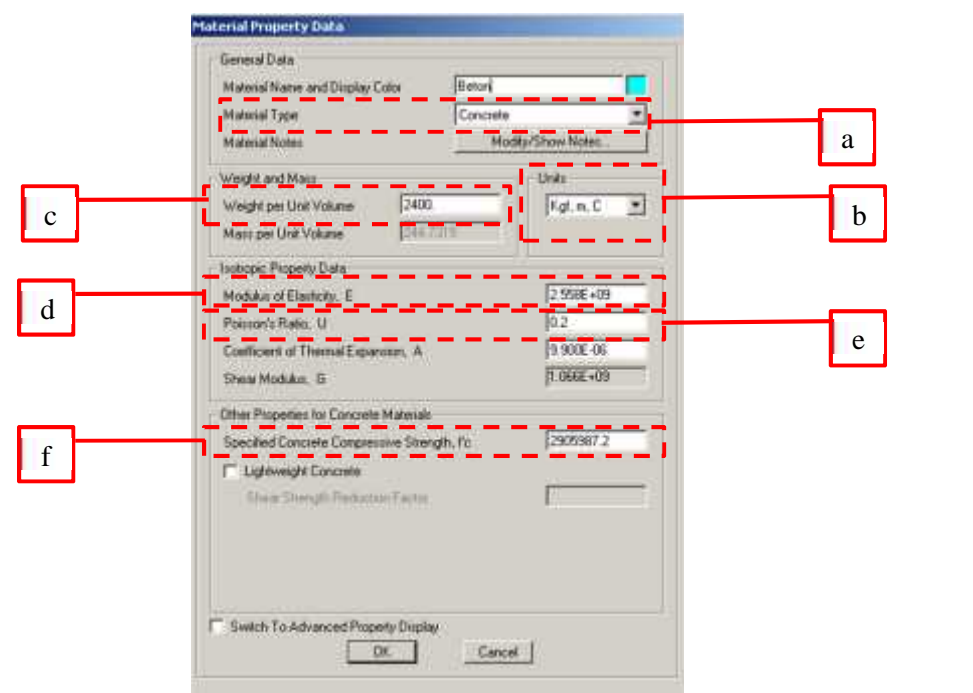

Gambar 3.15 Kotak dialog *Material Property Data*

- a. *Material type:* Jenis material yang akan dibuat. Jenis material yang berbeda akan memiliki parameter input pada bagian *other properties...* yang berbeda.
- b. *Units:* satuan yang digunakan, sangat perlu diperhatikan karena sangat fatal apabila salah input satuan.
- c. *Weight per unit volume:* berat jenis dari material yang diinputkan. Berdasarkan PPPURG 1987, berat jenis beton bertulang adalah 2400  $kg/m<sup>3</sup>$ .
- d. *Modulus elasticity*: modulus elastisitas dari material yang diinputkan. Berdasarkan SNI 2847:2013, modulus elastisitas beton (Ec) dihitung menurut persamaan 3.22. *fc'* merupakan kuat tekan beton silinder umur 28 hari dalam satuan MPa.

$$
E_c = 4700\sqrt{fc'} \dots \dots \dots \dots \dots \dots \dots \dots \dots \dots \dots \dots \dots \dots \dots (3.22)
$$

- e. *Poisson's ratio:* Nilai poisson rasio dari material tersebut. *Poisson's ratio* merupakan rasio antara regangan lateral terhadap regangan aksial (Gere dan Timoshenko, 2000).
- f. *Speficied concrete compressive strength, fc':* Kuat tekan material beton tersebut dalam benda uji silinder umur 28 hari.
- 3) *Section Properties* (Penampang Struktur)

Untuk input dimensi dari kolom dan balok, dapat dilakukan melalui perintah *section properties.* Perintah *Define menu > Section properties > frame section* dapat digunakan untuk mengimport penampang dari database yang telah ada, mendefinisikan penampang struktur berdasarkan dimensinya, melihat kembali atau memodifikasi properti penampang dan menghapus properti penampang (CSI, 2008). Perintah *Define menu > Section properties > frame section* ditunjukkan pada gambar 3.16. Kemudian akan muncul kotak dialog *frame properties* yang ditunjukan pada gambar 3.17.

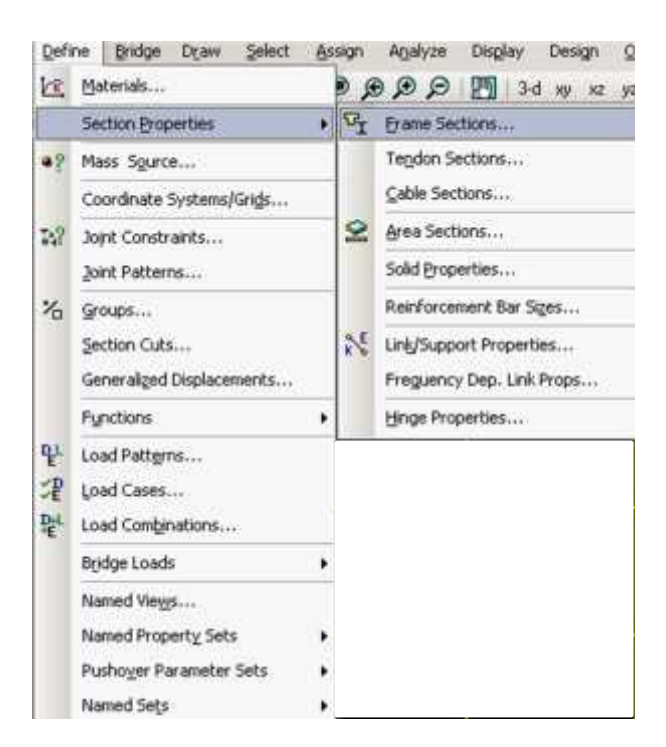

Gambar 3.16 Perintah *Define menu > Section properties > Frame section*

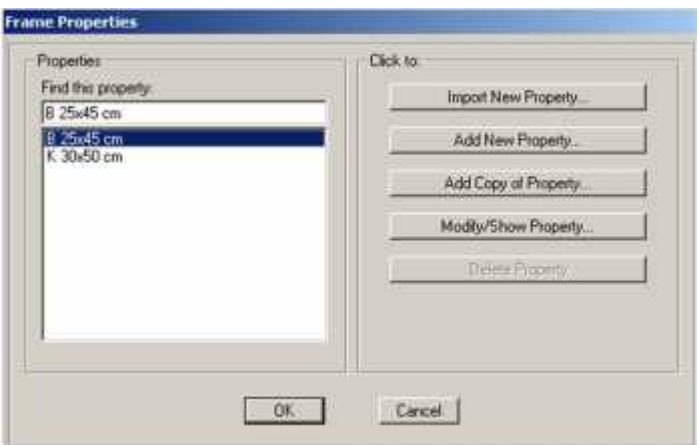

Gambar 3.17 Kotak dialog *frame properties*

Untuk menambahkan penampang *frame,* klik perintah *Add new property,* kemudian akan mucul kotak dialog *Add frame section property* yang ditunjukan oada gambar 3.18*.* Pada bagian *frame section property type* merupakan pemilihan jenis bentuk penampang (beton, baja, alumunium dan yang lainnya), sehingga pada bagian *click to add a concrete section* akan muncul berbagai bentuk umum dari penampang section dari material tersebut. Pada penelitian ini digunakan type *concrete* (beton) dengan bentuk *rectangular* (persegi panjang).

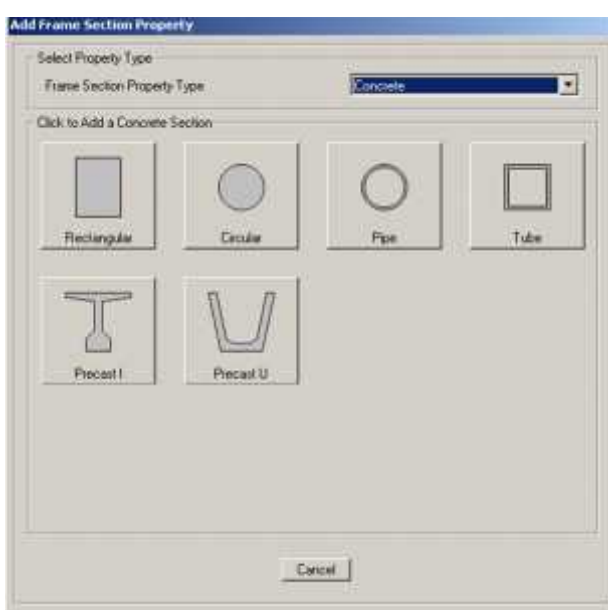

Setelah klik bentuk *rectangular* pada bagian *click to add a concrete section,* akan muncul kotak dialog *rectangular section* seperti pada gambar 3.19. Gambar 3.18 Kotak dialog *add frame section property*

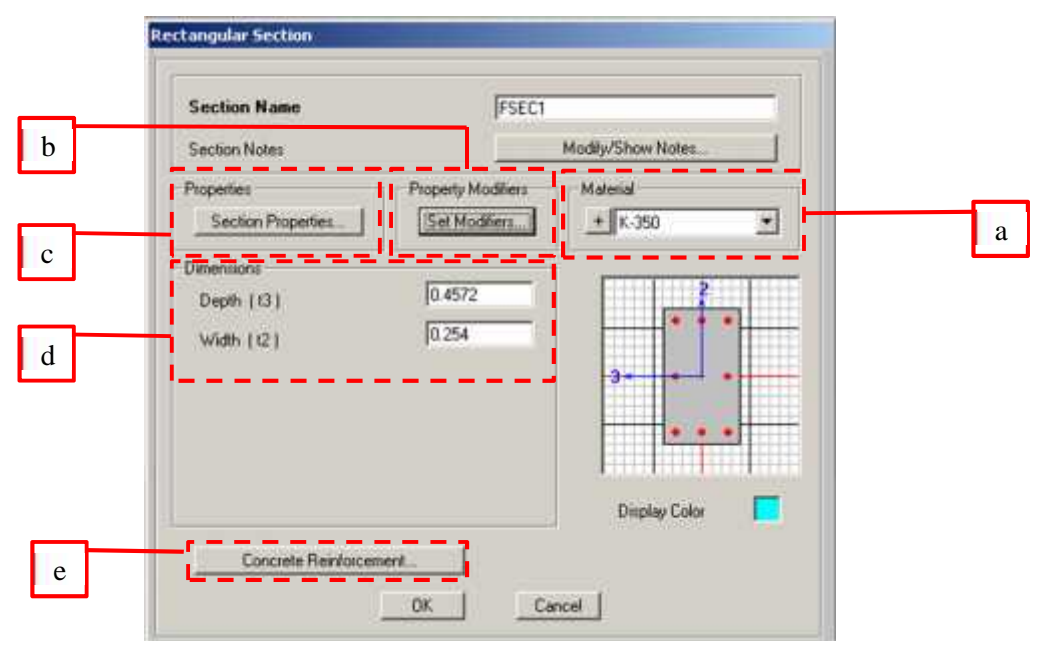

Gambar 3.19 Kotak dialog *rectangular section*

- a. *Material:* material yang digunakan pada penampang tersebut.
- b. *Property modifier:* kolom isian untuk mengubah faktor efektivitas suatu penampang. Klik *set modifiers,* maka akan muncul kotak dialog *frame property/stiffness modification factors* seperti pada gambar 3.20*.* Dimisalkan ingin mengubah keefektifitasan momen inersia penampang memutari sumbu 3 hanya 50 persen , maka bagian *moment inertia about 3 axis* diisi 0,5.

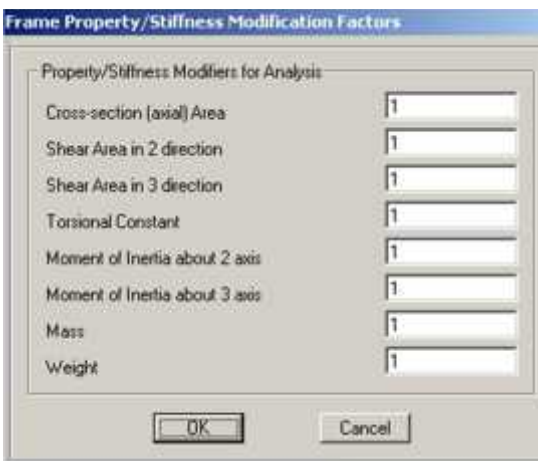

Gambar 3.20 Kotak dialog *frame property/stiffness modification factors*

c. *Section properties:* digunakan untuk melihat nilai dari properti penampang, seperti luasan, momen inersia, radius girasi, dan yang lainnya. Ditunjukan pada gambar 3.21.

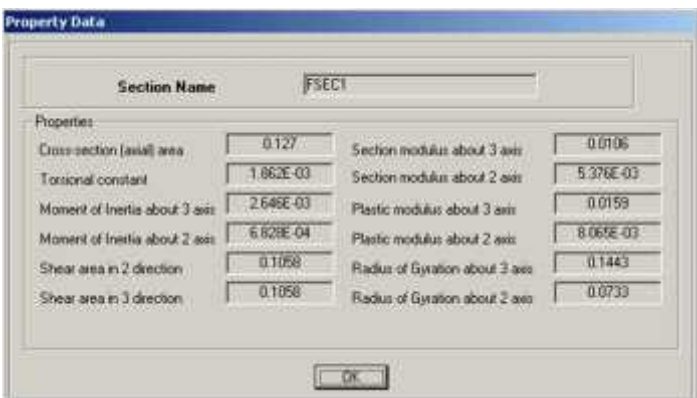

Gambar 3.21 Kotak dialog *property data*

- d. *Dimension:* Input dimensi dari penampang *frame. Depth (t3)* merupakan dimensi (ketebalan) pada arah sumbu lokal *frame* 3, dan *width (t2)* merupakan dimensi (ketebalan) pada arah sumbu lokal *frame* 2.
- e. *Concrete reinforcement:* untuk menentukan perkuatan pada beton, seperti menambahkan parameter besi tulangan. Pada bagian ini juga terdapat pilihan desain frame untuk kolom atau balok. Klik *concrete reinforcement,* maka akan muncul kotak dialog *reinforcement data* yang ditunjukan pada gambar 3.22. Pada bagian *design type,* apabila didesain untuk kolom (*coloumn*), frame didesain untuk menahan gaya aksial (P), momen arah sumbu lokal 2 *frame* (M2)*,* dan momen sumbu lokal 3 *frame* (M3). Sedangkan apabila didesain untuk balok, maka *frame* hanya didesain untuk menahan momen arah sumbu lokal 3 (M3).

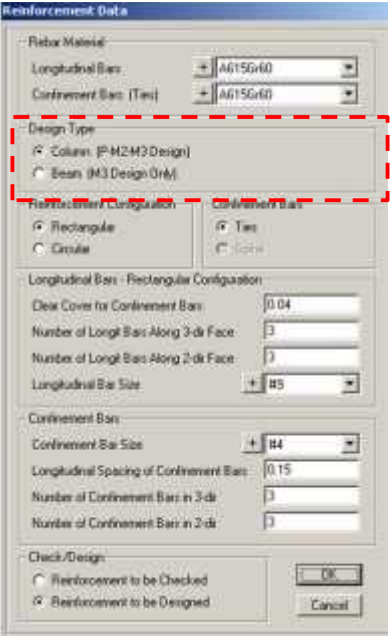

Gambar 3.22 Kotak dialog *reinforcement data*

#### 4) Menggambar Model Struktur (*Draw*)

SAP2000 memiliki 2 mode pengoperasian kursor mouse dikotak dialog yang aktif. Mode gambar (*draw mode*) dan mode pilih (*select mode*). Program hanya dapat menjalankan satu mode dalam satu waktu. Pada mode gambar, kursor mouse pada umumnya digunakan untuk menggambar (membuat) atau memodifikasi objek pada model. Banyak tipe menggambar yang tersedia, tergantung tipe aksi yang akan dilakukan (CSI, 2008).

Kolom dan balok merupakan element frame, sehingga untuk membuatnya digunakan *draw mode* untuk elemen *frame*. Gunakan perintah *Draw menu > Frame/cable/tendon* atau tombol *draw frame/cable/tendon* sumplement untuk menggambar sebuah frame lurus atau melengkung, sebuah kabel atau tendon (CSI, 2008). Setelah perintah tersebut diklik, akan muncul kotak dialog *properties of object* seperti pada gambar 3.23. Line object type menunjukan garis yang akan dibuat, berupa garis lurus (straight frame), garis lengkung (curved frame), kabel atau tendon. Pada bagian section menunjukan penampang dari *frame* yang akan dibuat.

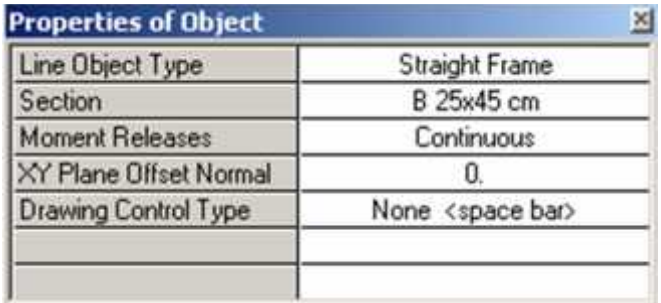

Gambar 3.23 Kotak dialog *properties of object*

Setelah properti dari objek *frame* telah sesuai, maka dilakukan proses menggambar/membuat model. Untuk memudahkan dalam menggambar, proses menggambar dibantu oleh garis *gridline* yang telah dibahas sebelumnya. Tidak mungkin dilakukan untuk menggambar sebuah objek *frame* diantara 2 titik yang tidak ada garis bantu (*gridline*) didalam ruang tampilan 3 dimensi (CSI, 2008). Untuk memudahkan dalam proses output, proses menggambar dilakukan dengan konsisten dari kiri ke kanan atau dari kanan kekiri, dari bawah ke atas atau atas ke bawah. Hal tersebut dimaksudkan agar antar frame memiliki sumbo lokal (*frame loca axes*) yang sama.

#### 5) *Restraint* (Pengekangan)

Untuh menambahkan tumpuan pada model, maka digunakan perintah *restraint* (pengekangan)*.* Langkah pertama pilih join yang akan ditambahkan tumpuan, kemudian klik *Assign menu > Joint > Restraints* untuk menampilkan kotak dialog *joint restraints*.

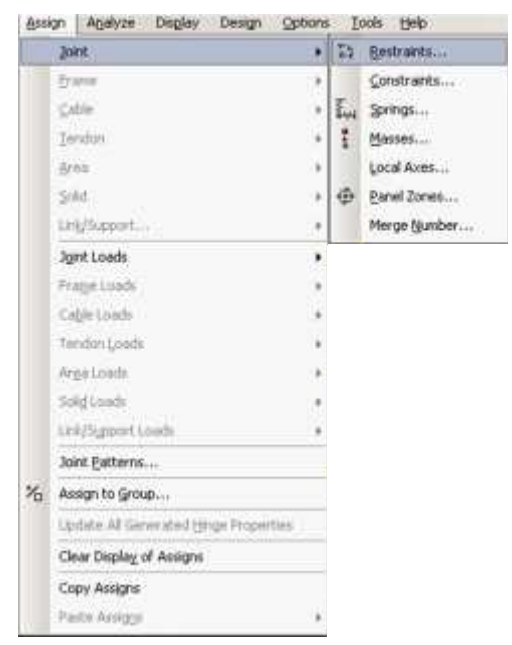

Gambar 3.24 Perintah *Assign menu > Joint > Restraints*

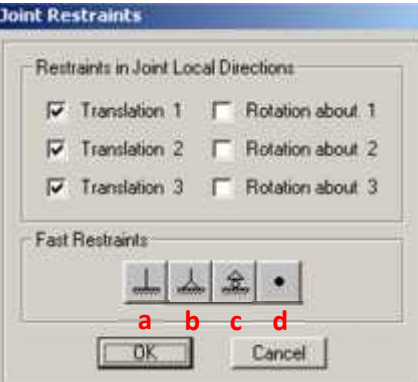

Gambar 3.25 Kotal dialog *joint restraint*

Pada bagian *restraint in joint local directions*, apabila di beri tanda ceklis, berarti diberi restraint (pengekangan). *Translation* berarti pengekangan terhadap perpindahan horizontal/vertikal, sedangkan *rotation* merupakan pengekangan terhadap puntir/momen. Apabila digunakan *fast restraint,* maka (a) *full sopported* (tumpuan jepit); (b) *pinned* (tumpuan sendi); (c) roller (tumpuan rol); (d) *fully free* (sambungan).

## 6) *Divide frame*

Pada saat menggambar *frame*, kebanyakan orang akan menggambar dengan cara klik dari titik awal ke titik ujung, sehingga tidak akan terbentuk joint/sambungan pada persilangan antar kolom dan balok. Contoh suatu model portal pada gambar 3.26 menunjukan tidak ada label joint pada persilangan antar balok dan kolom. Apabila bagian kolom diklik (contoh kolom B4), maka akan terpilih kolom dari dasar sampai atas, yang berarti tidak ada sambungan/jont tiap lantai. Apabila di klik pertemuan persilangan kolom dan balok (contoh pada titik merah pada gambar 3.26), bukan joint/sambungan yang terpilih, akan tetapi akan muncul kolom dialog *selection list* seperti pada gambar 3.27.

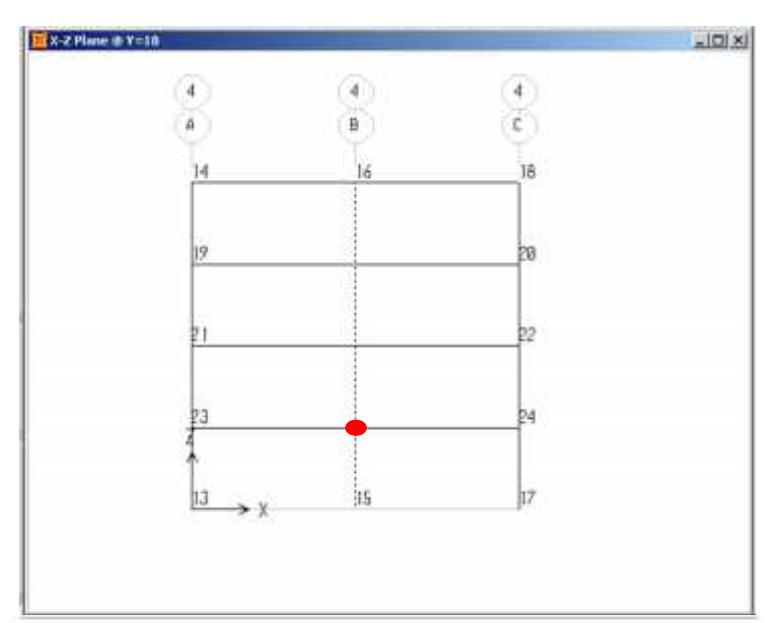

Gambar 3.26 Contoh model portal

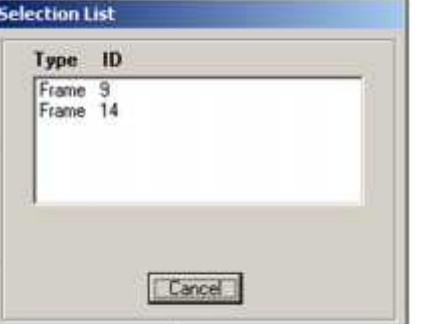

Gambar 3.27 Kotak dialog *selection list*

Untuk mengatasi masalah tersebut, pilih semua frame, kemudian gunakan perintah *Edit menu > Edit Lines > Divide frame* untuk mengakses kotak dialog *divide selected frames.* Kotak dialog tersebut memiliki opsi untuk membagi frame

menjadi beberapa segmen yang pengguna inginkan atau memisahkan frame pada persilangan antar frame yang terpilih dan join (CSI, 2008). Pada kotak isian *divide selected frame* dipilih *break at intersection with selected joints, frames, area edges and solid edges.* Setelah di OK, joint di persilangan antar kolom dan balok akan terbentuk seperti ditunjukan pada gambar 3.30.

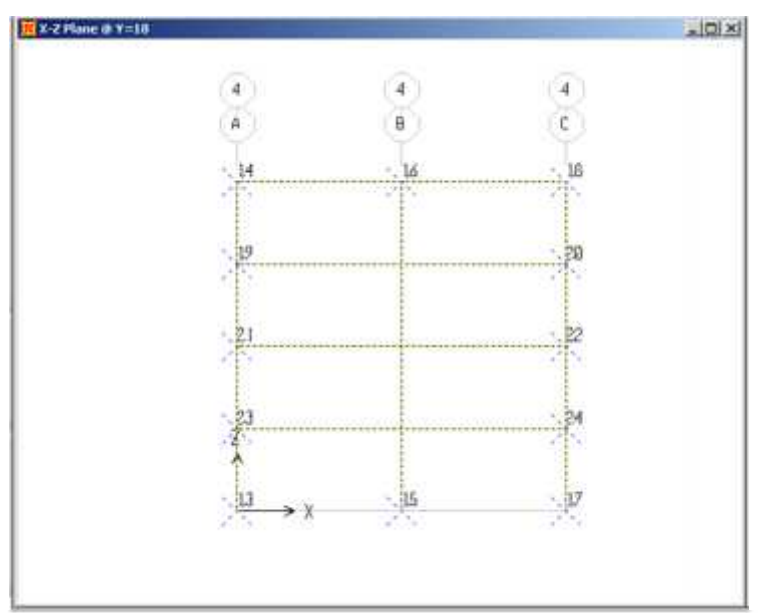

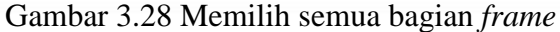

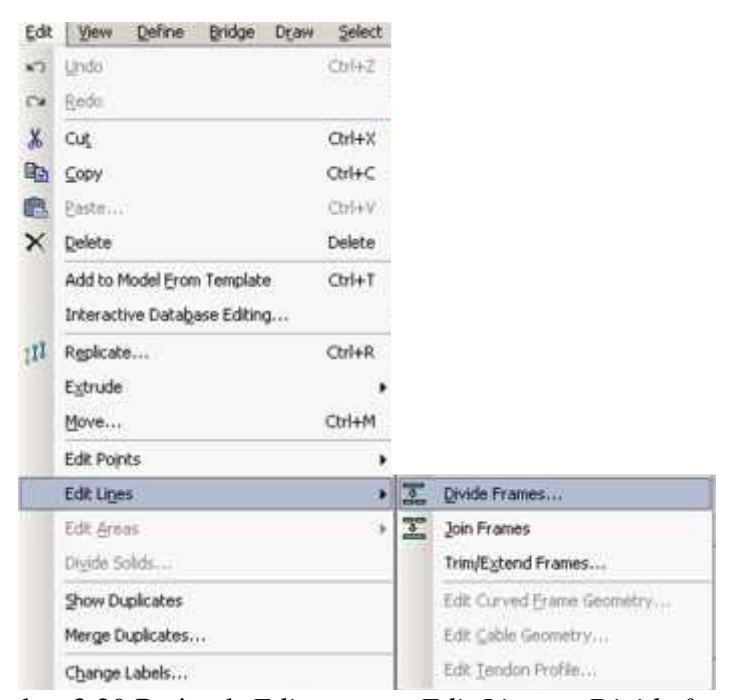

Gambar 3.29 Perintah *Edit menu > Edit Lines > Divide frame*

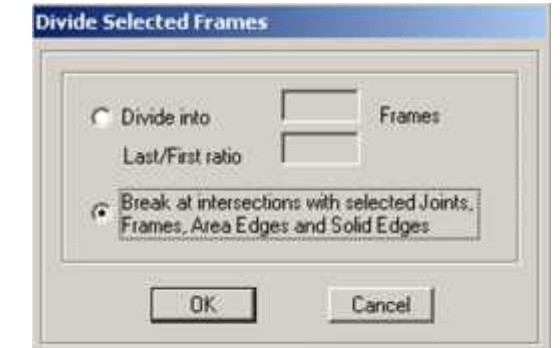

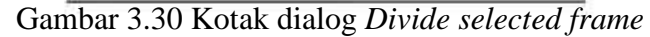

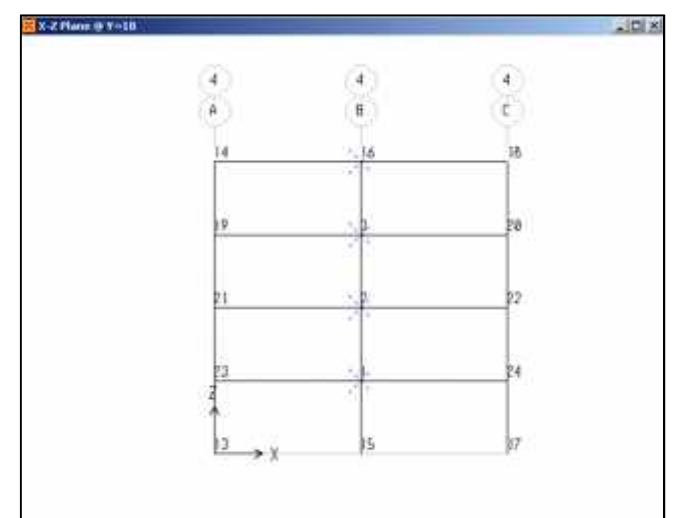

Gambar 3.31 *Joint* terbentuk dipersilangan kolom dan balok

# 7) *Load patterns*

Terdapat beberapa macam beban statik yang bekerja pada struktur, seperti beban mati (*dead load*), beban hidup (*liveload*), beban angin (*wind*), beban gempa ekivalen statik dan lain sebagainya. Oleh karena jenis pembebanan perlu didefinisikan terlebih dahulu.

Pola pembebanan (*load patterns*) adalah menetapkan ruang distribusi gaya, perpindahan, suhu, dan efek lainnya yang terjadipada struktur. Load pattern dengan sendirinya tidak menyebabkan respon pada struktur, perlu diaplikasikan pada *load case* agar membuahkan hasil (CSI, 2008). Gunakan perintah *Define menu > Load patterns* untuk mengkases kotak dialog *Define load patterns* dan menambahkan, memodifikasi atau menghapus pola/jenis pembebanan yang ditunjukan pada gambar 3.33. Pada bagian *type* merupakan tipe beban tersebut, dan bagian *self weight multiplier* merupakan pengali untuk berat sendiri struktur tersebut. Apabila diisi angka 0, berarti berat sendiri struktur tidak dihitung, sedangkan apabila diisi 1, berarti berat sendiri struktur diperhitungkan.

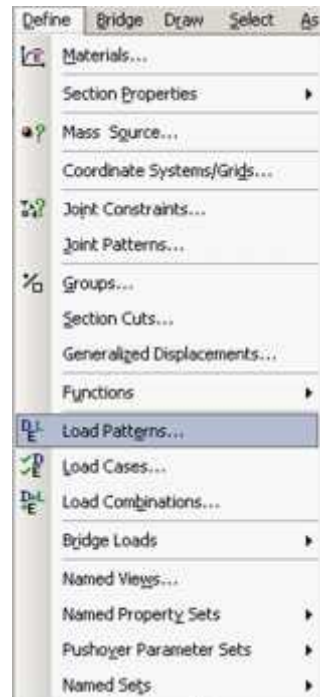

Gambar 3.32 Perintah *Define menu > Load patterns*

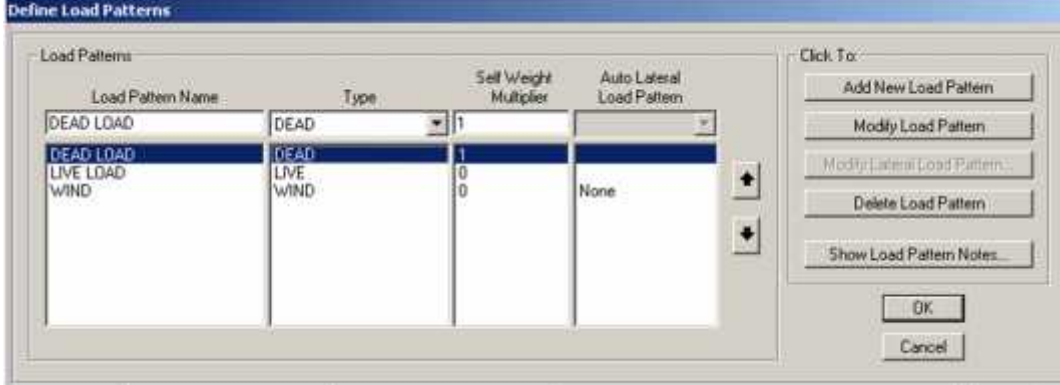

Gambar 3.33 Kotak dialog *Define Load patterns*

#### 8) *Load case*

Perintah *load case* menegaskan bagaimana beban diaplikasikan kepada struktur ( misalnya berupa beban statik atau dinamik), bagaimana respon struktur tersebut (berperilaku linear atau non-linier), dan bagaimana analisis dilakukan (berupa modal/ragam atau integrasi langsung) (CSI, 2008). Gunakan perintah *Define menu > Load cases* untuk mengakses kotak dialog *Define load cases* dan menambahkan, memodifikasi atau menghapus *cases.*

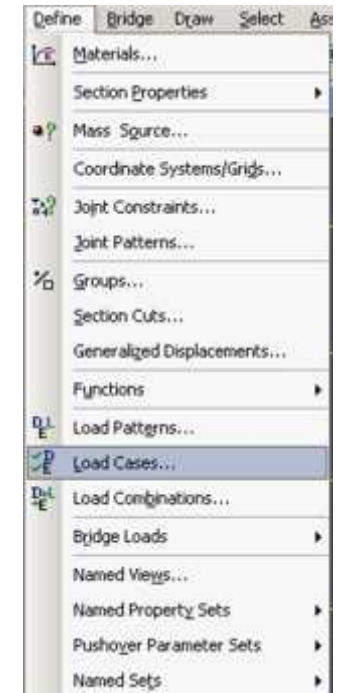

Gambar 3.34 Perintah *Define menu > Load cases*

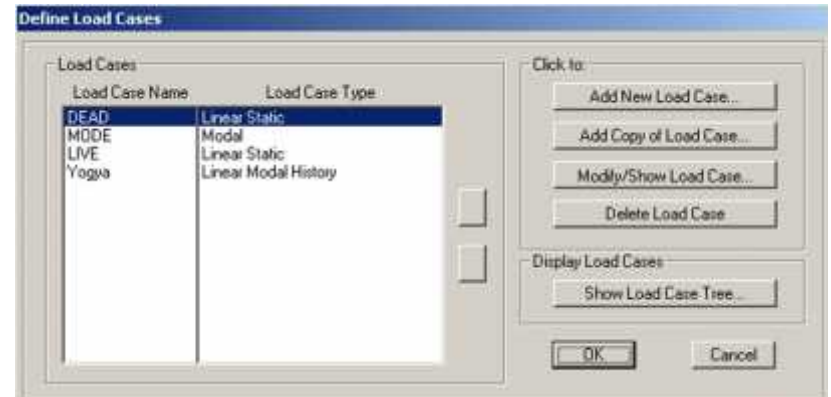

Gambar 3.35 Kotak dialog *Define load cases*

# 9) *Modal analysis*

Analisis modal diperlukan guna penentuan *mode* atau ragam vibrasi, juga untuk memahami perilaku struktur (Satyarno, et al., 2012b).

Pada kotak dialog *define load case,* secara default telah terdapat analisis modal yang ditunjukan pada gambar 3.35 bagian *load case type,* sehingga pengguna tinggal memodifikasi nya dengan cara klik *modify/shos load case* dan akan muncul kotak dialog *Load case data – modal* seperti ditunjukan pada gambar 3.36.

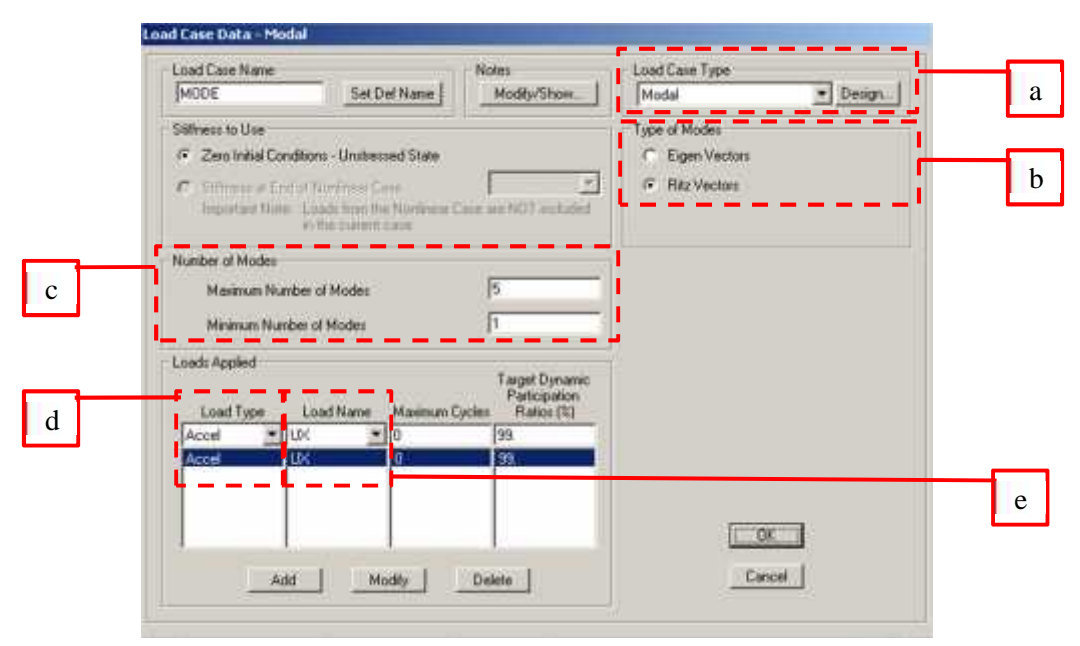

Gambar 3.36 Kotak dialog *Load case data - modal*

- a. *Load case type:* dipilih *modal* untuk *modal analysis.*
- b. *Type of Modes*: dipilih analisis model tipe *ritz vectors*, karena dapat memberikan dasar yang lebih baik saat digunakan untuk analisis *response spectrum* atau *time-history* yang berdasarkan *modal superposition* (CSI, 2008)*.*
- c. *Number of modes:* menentukan banyaknya jumlah ragam vibrasi (*mode*).
- d. *Load type*: dipilih tipe beban *accel,* yang merupakan *accelaration* atau percepatan, karena input akselerogram *time history* dalam satuan *g* atau percepatan gravitasi.
- e. *Load name:* memilih nama pembebanan, atau arah global akselerasi tanah, tergantung jenis beban.

#### 10) *Time history function*

Time history function merupakan daftar waktu dan fungsi nilai atau hanya fungsi nilai yang diasumsikan memiliki interval waktu tertentu. Fungsi nilai pada *time history function* merupakan nilai percepatan tanah atau faktor pengali untuk spesifikasi (gaya atau perpindahan/*displacement*) pola pembebanan (*load patterns*) (CSI, 2008). Pada penelitian ini digunakan *time history function* yang diinputkan secara menual dengan data rekaman gempa Yogyakarta 2006 yang merupakan hasil replikasi. Setelah waktu dan nilai percepatan diinputkan, akan seperti pada gambar 3.37.

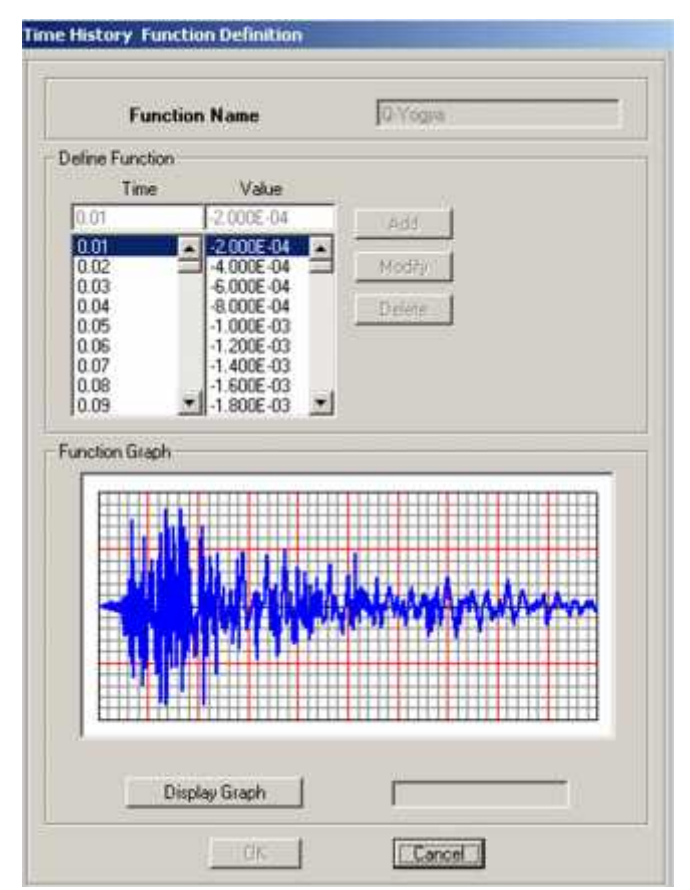

11) *Linear Modal History* Gambar 3.37 Kotak dialog *Time history function definition*

Sama seperti analisis beban yang lainnya, analisis *time history* harus ditegaskan dalam perintah *load case.* Klik perintah *Define menu > Load case* untuk menampilkan kotak dialog *define load cases* seperti pada gambar 3.34, kemudia klik *add new load case* untuk menambah *case* baru, maka akan muncul kotak dialog *Define load case - linier modal history* yang ditunjukan pada gambar 3.38*.*

- a. Load case type: ditentukan *time history* untuk analisis dinamik *time history;*
- b. *Time history type:* terdapat 2 metode analisis time history, yaitu *modal* (modal analisis) dan *direct integration* (integrasi langsung). Pada penelitian ini digunakan *modal.*
- c. *Time history motion type:* dipilih tipe *transient,* merupakan *case* yang umum, dimana struktur diawali kondisi diam dan memperlakukan beban spesifik hanya selama periode waktu yang telah ditetapkan untuk analisis (CSI, 2008);

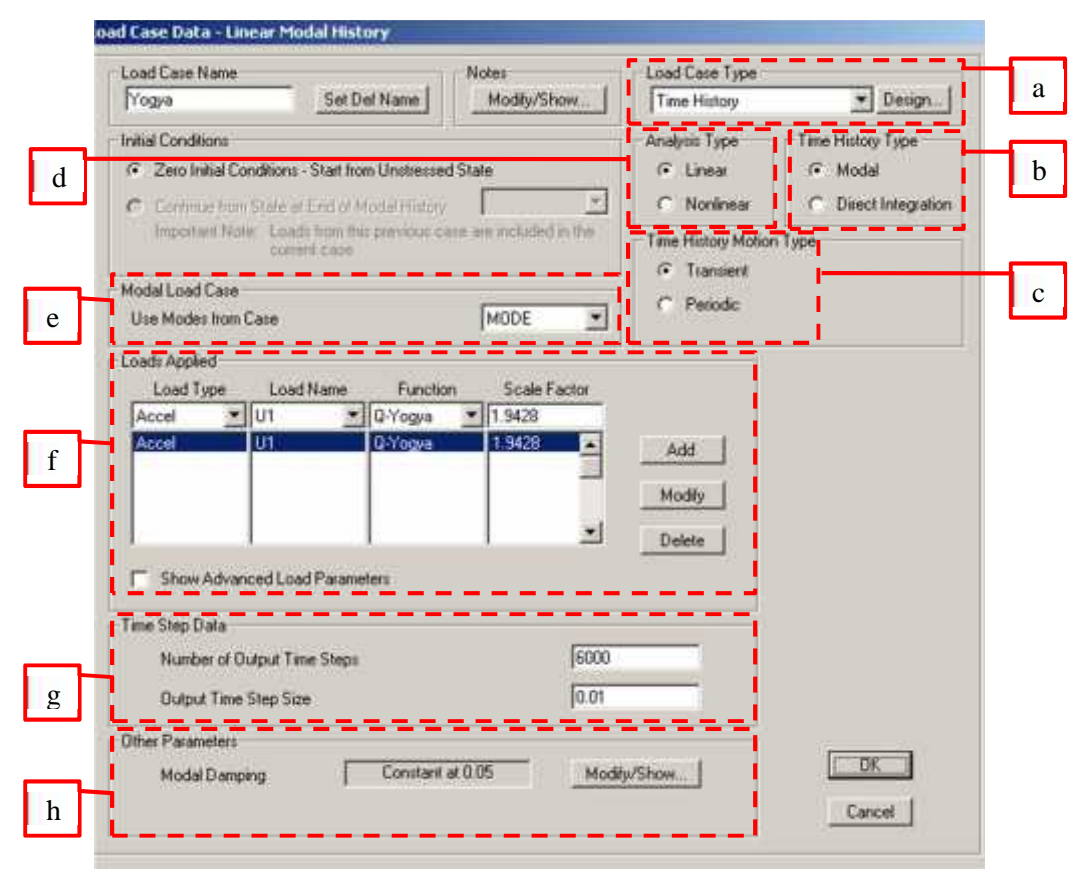

Gambar 3.38 Kotak dialog *Define load case - linier modal history*

- d. *Analysis type:* Terdapat 2 macam tipe analisis, yaitu linier dan nonlinier. Pada penelitian ini digunakan tipe linier.
- e. *Modal load case:* Analisis time history metode modal analisis didasarkan pada *modal superposition*. Dipilih nama dari pola beban modal (*modal load case*), dimana mode digunakan sebagai dasar dalam analisis time history (CSI,2008).
- f. *Load Applied:* CSI (2008) menyebutkan bahwa perintah *loads applied* menggunakan beban dari satu atau lebih *load patterns* atau beban akselerasi yang telah ada (*built-in*) yang masing-masing diskalakan oleh fungsi waktu yang sama ataupun berbeda.
	- i. *Load type:* Memilih apakah beban yang digunakan merupakan pola pembebanan (*load pattern*) atau beban akselerasi yang telah ada (*built-in acceleration load*). Untuk beban gempa dipilih *Acceleration.*
	- ii. *Load name:* Memilih nama pola pembebanan (*load pattern*), atau arah percepatan tanah (*ground acceleration*), tergantung dari jenis

pembebanan. Pada penelitian ini digunakan beban akseleraasi arah U1 (translasi arah sumbu lokal 1 atau sumbu global X).

- iii. *Function:* Memilih nama fungsi *time history* yang sebelumnya telah didefinisikan yang menentukan besarnya beban sebagai fungsi waktu.
- iv. *Scale factor:* Memasukan sebuah faktor skala yang mengalikan beban sebelum dimasukan ke penggunaan beban lainnya. Untuk beban akselerasi, faktor skala memiliki satuan dari akselerasi, dan akan konsisten dengan satuan yang sedang digunakan.
- g. *Time step data:* memuat data tentang data langkah waktu, yang terdiri dari *Number of output time step* yang menunjukan jumlah *output* (hasil) dari langkah waktu (*time step*) dan *output time step size* merupakan interval setiap langkah waktu.
- h. *Other parameter:* untuk *linear modal history, other parameter* merupakan *modal damping* (redaman ragam), untuk memodifikasi nilainya di klik perintah *Modify/show* sehingga muncul kotak dialog *modal damping* seperti pada gambar 3.39. Pada penelitian ini digunakan redaman seragam untuk semua mode (*constant damping for all modes*) sebesar 5%.

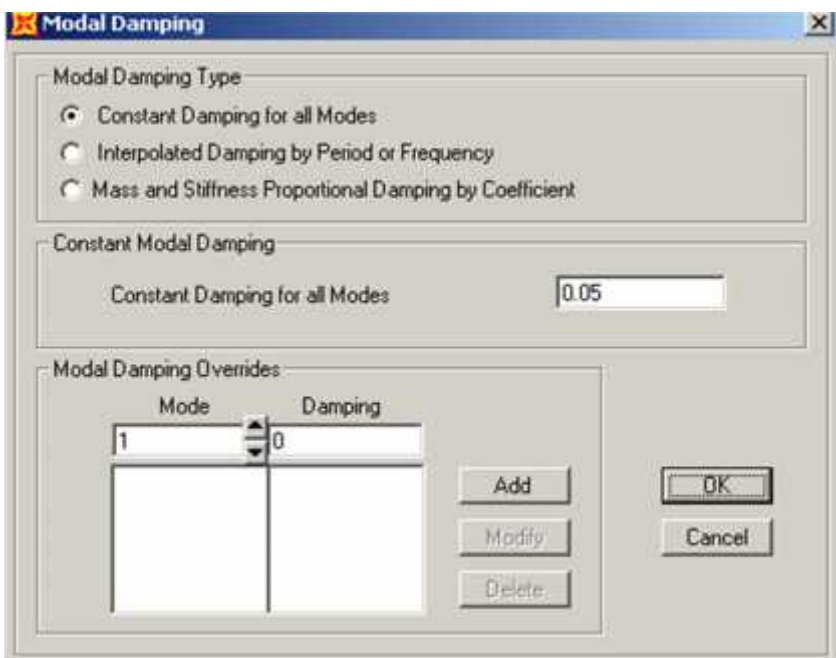

Gambar 3.39 Kotak dialog *modal damping*

## 12) *Mass Source*

Pada SAP2000, massa dan berat memiliki fungsi yang berbeda. Massa digunakan untuk inersia pada analisis dinamik dan untuk menghitung beban percepatan (*acceleration loads*) yang telah ada (*built-in*). Berat merupakan sebuah beban yang pengguna definisikan dan dtetapkan (*assign*) dalam satu atau lebih beban, dimana dapat digunakan pada satu atau lebih *load case* (CSI, 2008). Gunakan perintah *Define menu > Mass source* untuk mengakses kotak dialog *Define mass source* yang ditunjukan pada gambar 3.41.

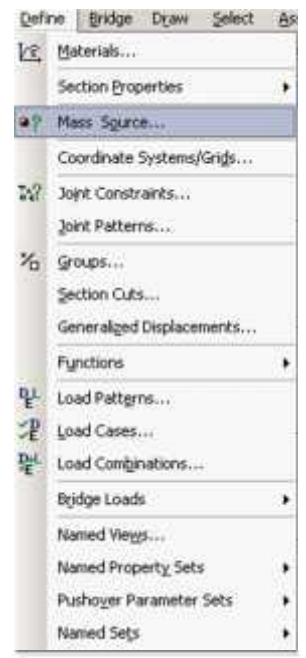

Gambar 3.40 Perintah *Define menu > Mass source*

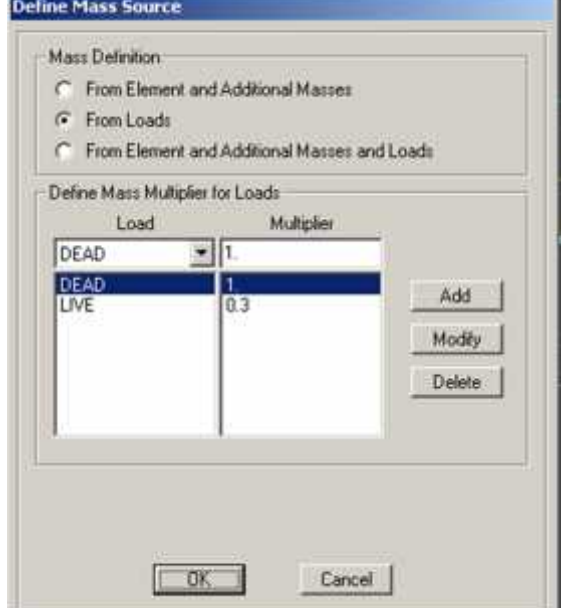

Gambar 3.41 Kotak dialog *Define mass source*

Berdasarkan gambar 3.40, penentuan massa dapat berasal dari 3 sumber, yaitu:

i. *From element and additional masses*

Menurut Satyarno, et al. (2012) massa dari *Element* adalah massa yang berasal dari semua elemen yang ada pada model struktur yang dihitung berdasar data berat jeis material terkait dan *additional masses* adalah massa yang berasal dari massa tambahan, bisa berupa joint mass (massa pada nodal), *line mass* (pada *frame/*batang), atau *area mass* (pada elemen *area/*luasan).

ii. *From loads*

Massa yang berasal dari *loads* akan ditentukan dari beban tambahan yang bukan dari elemen model (*element*), misal beban *finishing* lantai atau beban hidup pelat (Satyarno, et al., 2012)

- iii. *From element and additional masses and loads* Merupakan gabungan dari 2 motode sebelumnya.
- 13) *Group*

Konsep dari grup merupakan tulang punggung dari beberapa alat (*tools*) pada SAP2000. Sebuah grup merupakan kumpulan dari objek yang ditetapkan memiliki sebuah nama yang unik dan dapat digunakan untuk berbagai tujuan (CSI, 2008). Pada penelitian ini, perintah *group* digunakan untuk mendefinisikan lokasi potongan untuk perintah *Section cut*.

Untuk potongan *section cut* tingkat 5, langkah pertama klik bagian dari *joint* dan *frame* seperti pada gambar 3.41. Kemudian klik perintah *Assign menu > Assign to group*, kemudian akan muncul kotak dialog *Assign/define group names.* Pada kotak dialog *assign/define group names,* klik *add new group* untuk membuat grup baru, sehingga muncul kotak dialog *group definition.* Beri nama dan centang semua kotak isian pada kotak dialog tersebut, kemudian klik OK. Pastikan pada kotak dialog *Assign/define group names* dipilih group yang baru saja dibuat, kemudian klik OK.

Untuk potongan *section cut* tingkat yang lainnya, ditunjukan pada gambar 3.47.

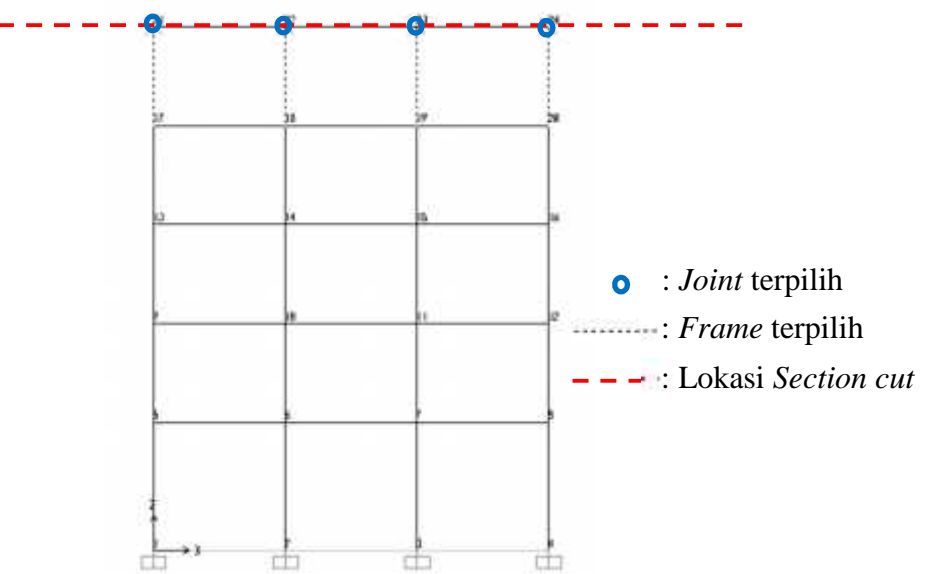

Gambar 3.42 Pemilihan substruktur bagian dari lantai 4

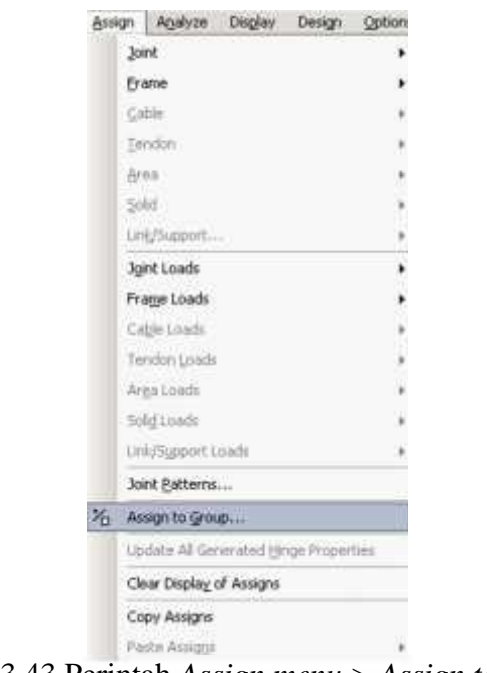

Gambar 3.43 Perintah *Assign menu > Assign to group*

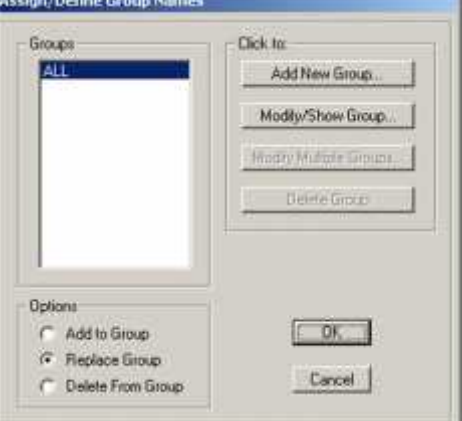

Gambar 3.44 Kotak dialog *Assign/define group names*

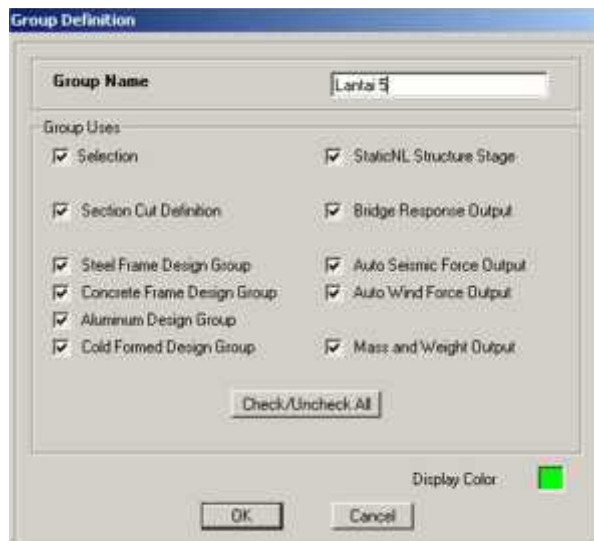

Gambar 3.45 Kotak dialog *Group definition*

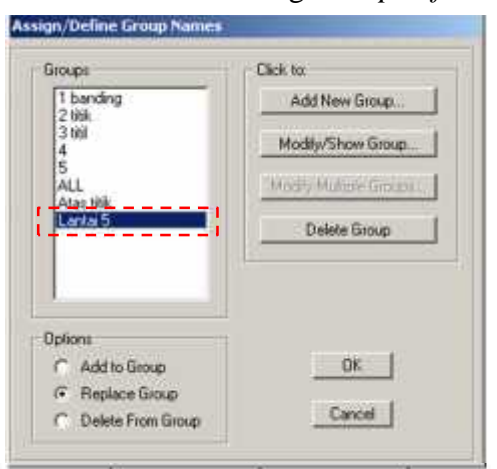

Gambar 3.46 Memilih nama grup yang baru saja dibuat pada kotak dialog *Assign/define group names*

## 14) *Section Cut*

Gunakan perintah *Define menu > Section cuts* untuk memperoleh resultan gaya yang bekerja pada potongan penampang pada model. *Section cuts* dapat didefinisikan sebelum atau setelah analisis berjalan, akan tetapi lebih aman menunggu sampai analisis telah berjalan (CSI, 2008).

Klik perintah *define menu > section cuts* untuk membuka kotak dialog *section cut* seperti pada gambar 3.49. Klik *add section cut* untuk menambahkan *section cut* baru, yang akan memunculkan kotak dialog *Section cut data* yang ditunjukan pada gambar 3.50.

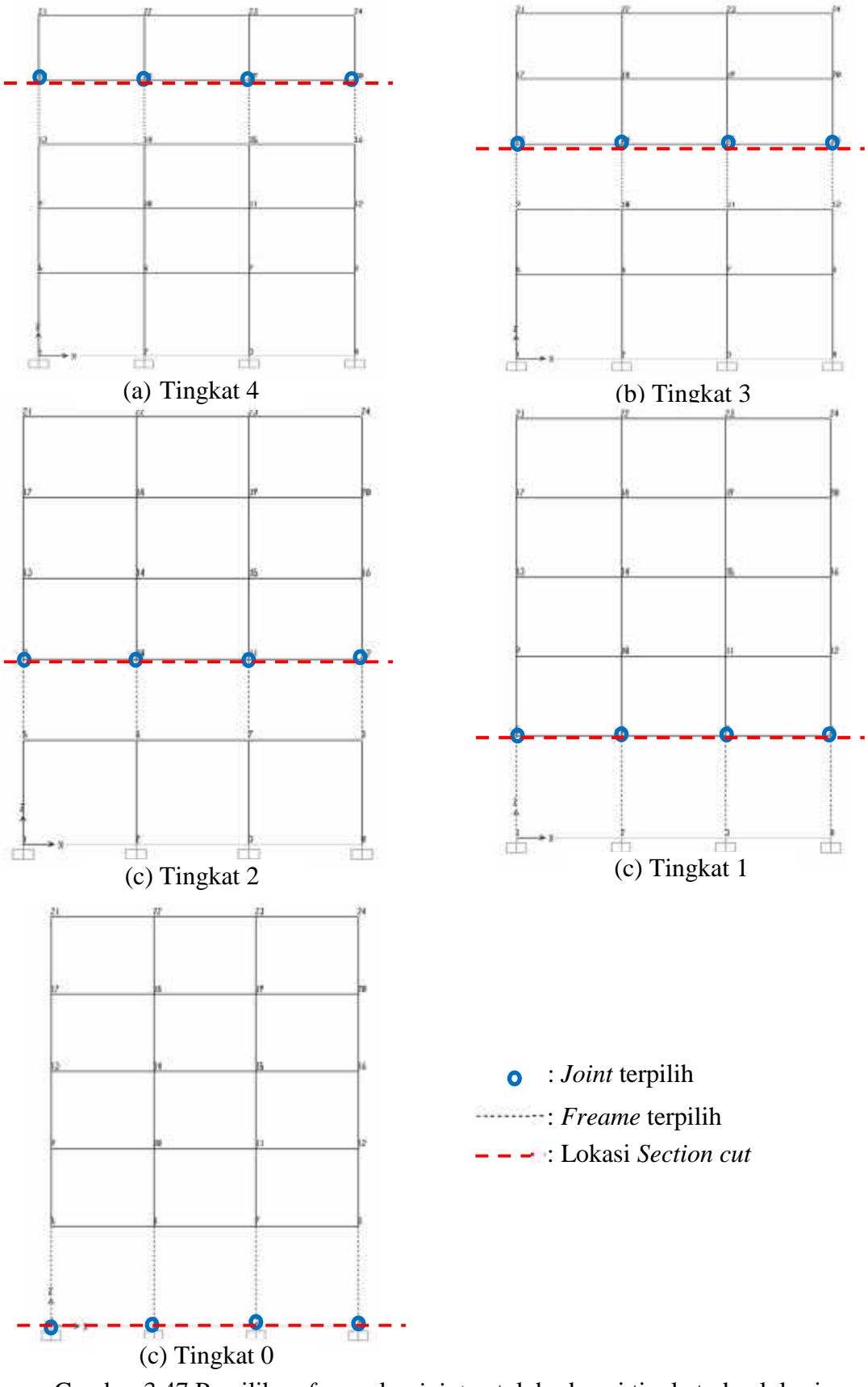

Gambar 3.47 Pemilihan *frame* dan *joint* untuk berbagai tingkat, dan lokasi *section cut*

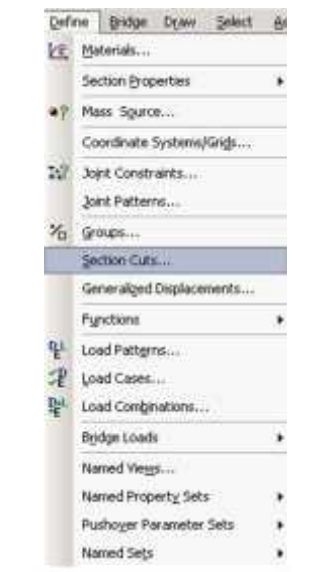

Gambar 3.48 Perintah *Define menu > Section cuts*

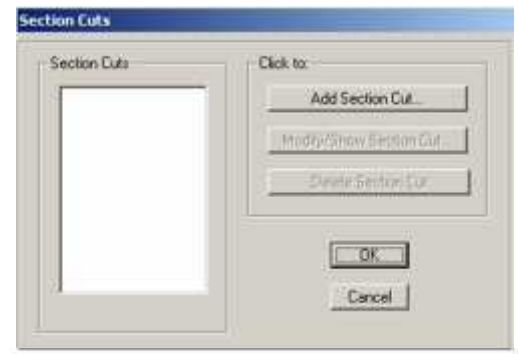

Gambar 3.49 Kotak dialog *Section cuts*

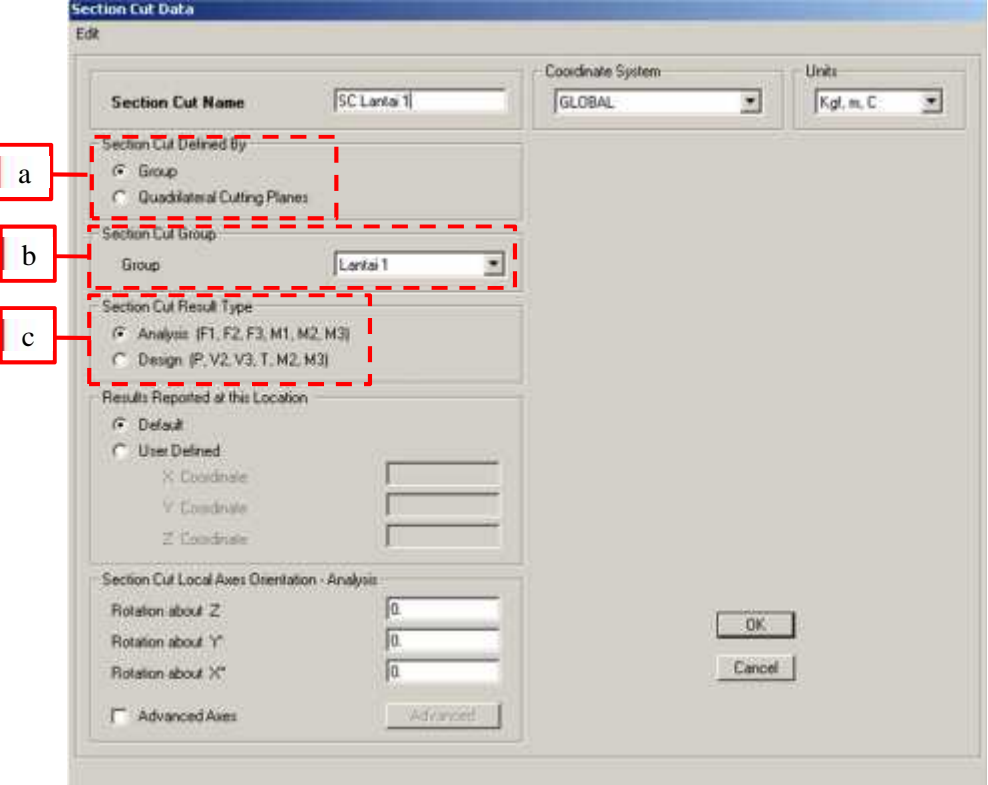

Gambar 3.50 Kotak dialog *Section cut data*

- a. *Section cut defined by:* Bagian untuk memilih berbagai opsi untuk mendefinisikan *section cut.* Dipilih *group,* sehingga hasil *section cut* yang dilaporkan mencakup semua elemen yang termasuk kedalam grup yang dispesifikasikan pada bagian *Section cut group* (CSI, 2008)*.*
- b. *Section cut group:* Memilih nama dari grup yang mendefinisikan *section cut.*
- c. *Section cut result type:* Memiilih tipe hasil yang akan dilaporkan. Dipilih hasil untuk *analysis* karena bertujuan untuk mengetahui gaya lateral yang bekerja pada tingkat gedung*.*

#### 15) *Run analysis*

Setelah berbagai parameter pemodelan telah selesai diinputkan, maka dapat dilakukan analisis secara otomatis oleh program SAP2000. Untuk melakukaannya, digunakan perintah *Analyze menu > Run analysis,* kemudian ditunggu sampai analisisnya selesai.

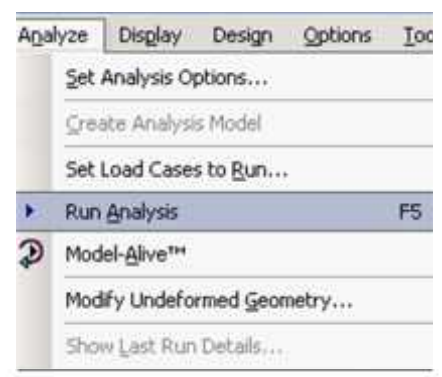

Gambar 3.51 Perintah *Analyze menu > Run analysis*

## 16) *Deformed Shape*

Setelah analisis berjalan, SAP2000 akan otomatis menampilkan sebuah bentuk deformasi dari model. Gunakan perintah *Display menu > Show deformed shape* untuk menampilkan kotak dialog *deformed shape* dan memilih berbagai tambahan opsi tampilan bentuk deformasi (CSI, 2008).

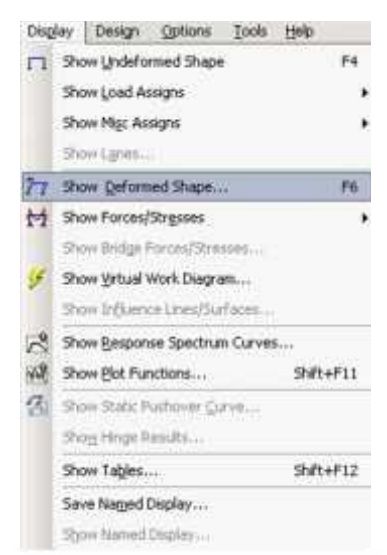

Gambar 3.52 Perintah *Display menu > Show deformed shape*

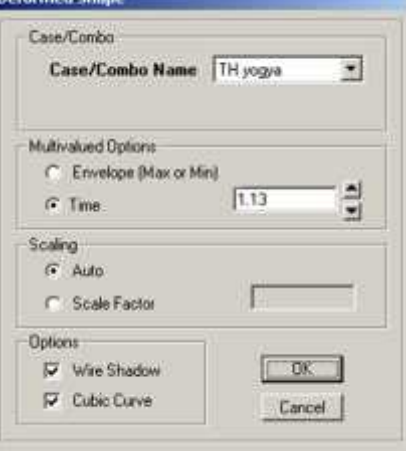

Gambar 3.53 Kotak dialog *Deformed shape*

## 17) *Show Table*

Untuk menampilkan *output* SAP2000 dalam bentuk tabel, maka gunakan perintah *Display menu > Show tables* untuk menampilkan kotak dialog *choose tables for display* (CSI, 2008). Pada kotak dialog *choose tables for display,* pengguna dapat memilih untuk menampilkan atau tidak suatu output dengan menambahkan centang untuk menampilkan atau menghilangkan centang untuk tidak menampilkan.

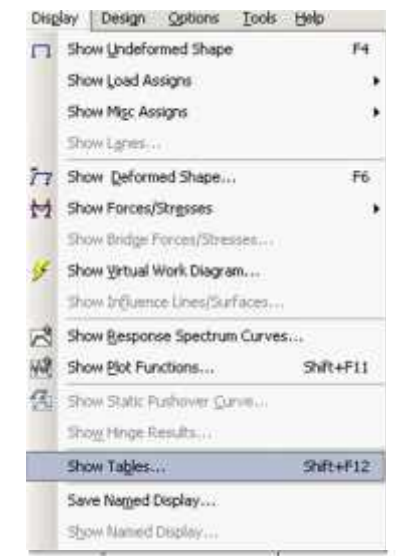

Gambar 3.54 Perintah *Display menu > Show Tables*

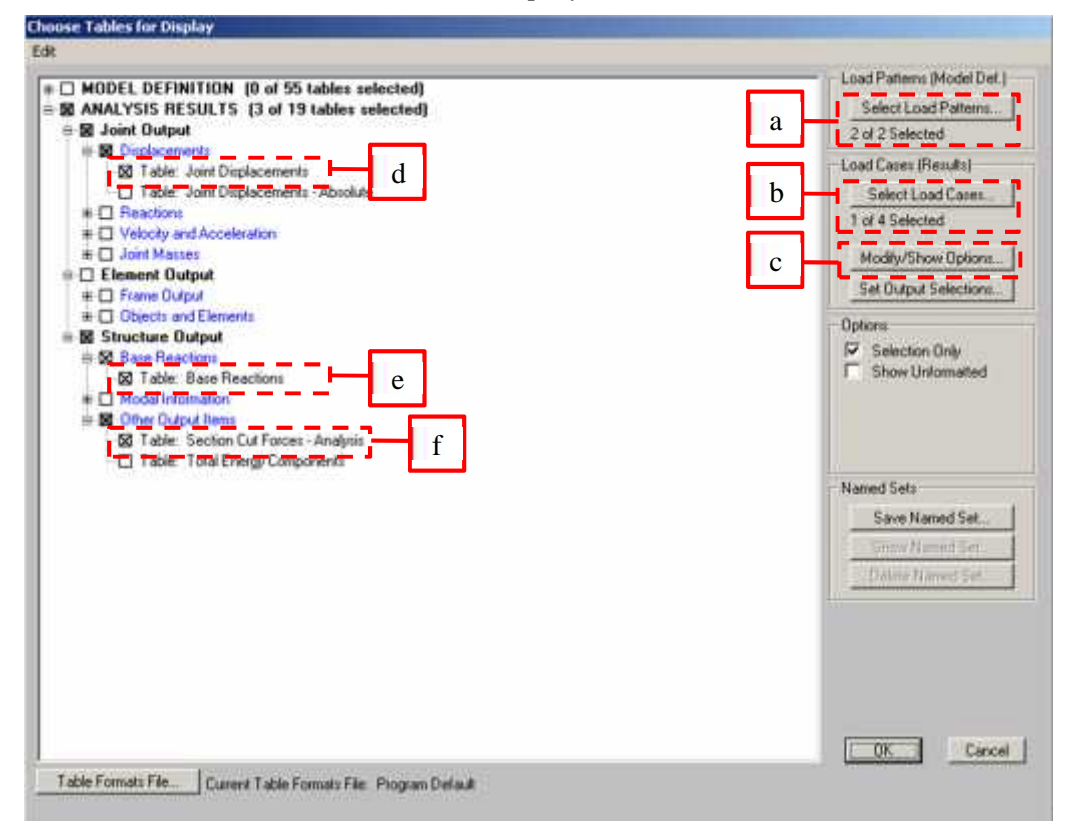

Gambar 3.55 Kotak dialog *Choose tables for display*

a. *Select load patterns:* Perintah yang berfungsi untuk memunculkan kotak dialog *Select load patterns.* Pilih *load pattern* yang akan diubah, ditampilkan, dicetak atau diekspor.

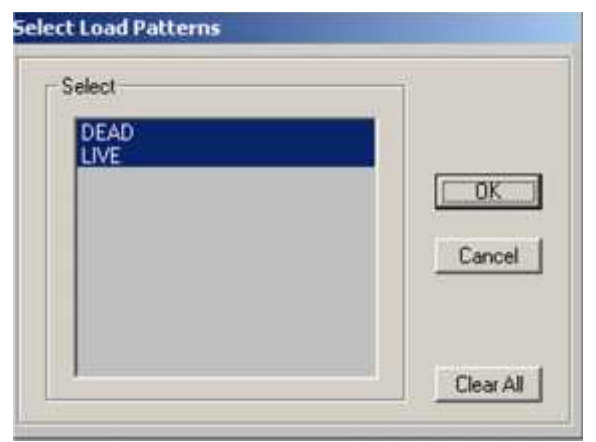

Gambar 3.56 Kotak dialog *Select load patterns*

b. *Select load case:* Perintah yang digunakan untuk menampilkan kotak dialog *select load cases.* Kotak dialog tersebut digunakan untuk menampilkan atau menyembunyikan pengaruh dari *load case* pada tabel.

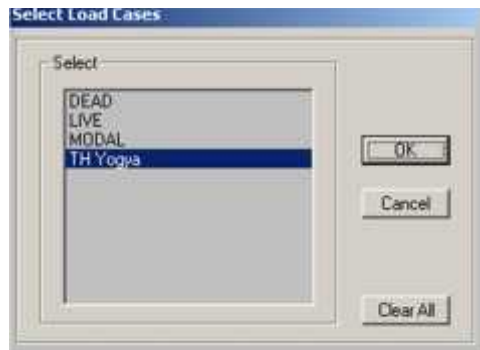

Gambar 3.57 Kotak dialog *Select load cases*

c. *Modify/show options:* Digunakan untuk menampilkan kotak dialog *output options.* Kotak dialog tersebut digunakan untuk menspesifikan hasil analisis yang akan ditampilkan, tergantung dari tipe analisis. Pada bagian *mode shapes,* menunjukan bentuk mode ke berapa yang akan ditampilkan pada tabel. Pada bagian *modal history result,* apabila dipilih *envelopes*, maka hasil analisis yang ditampilkan hanya berupa nilai maksimal dan minimal. Untuk *step-by-step,* hasil analisis ditampilkan semuanya untuk setiap langkah, sedangkan untuk *last step,* maka hanya tahap akhir analisis yang ditampilkan pada tabel.

| Mode Shapes<br><b>MADE I</b><br>$-100$<br><b>Wilder</b>                            | Bare Reactions Location<br><b>Slobal/</b><br><b>Global</b> Y<br><b>Stdal7</b>       | <b>HILLEND HOSE</b><br><b>MHH</b> 16<br><b>D</b> different                |
|------------------------------------------------------------------------------------|-------------------------------------------------------------------------------------|---------------------------------------------------------------------------|
| <b>Modal Hutory Flexults</b><br>G Enveloper<br>C Step by Step<br><b>CLair Step</b> | Nime non-one-du<br>作士一一<br>$c$ is when<br><b>C</b> Language                         | Hrative and many<br>F THW-<br>$E =$ Fremmelet<br>To and Dut of Phase<br>× |
| Diese this fire as a<br>G. Environ<br>C Hunter Har<br><b>C</b> illuring            | mys you think then the<br>(Englished)<br><b>C</b> lenter<br>e<br>Last Mes.<br>me mi | Form Special Density Resort on<br><b>IF ITHE</b><br>作ります                  |
| - M.B. i a and finances in the<br>$C$ . Children a<br>C House said Freeme          |                                                                                     | Cancel                                                                    |

Gambar 3.58 Kotak dialog *output options*

- d. *Table : Joint displacement :* dicentang untuk menampilkan perpindahan atau *displacement* pada joint.
- e. *Table: Base reaction :* dicentang untuk menampilkan nilai gaya geser dasar (*base shear*).
- f. *Table: Section cut analysis:* dicentang untuk menampilkan gaya geser pada pada lantai (*storey shear*).

#### **E. Output Hasil Analisis**

Terdapat 4 jenis output hasil analisis, yaitu sebagai berikut:

1) *Displacement* (Perpindahan, ∆i) Tiap Tingkat

*Displacement* adalah perbedaan antara posisi awal suatu titik referensi dan posisi akhir. (USGS, 2016, *Earthquake Glossary-Displacement*, https://earthquake.usgs.gov/learn/glossary/?term=displacement, diakses tanggal 24 November 2016). *Displacement* tingkat berarti perpindahan yang terjadi pada tingkat yang ditinjau.

2) Gaya Horizontal Tingkat (*Fi*)

Gaya horizontal tingkat adalah bagian dari gaya geser dasar pada tingkat yang ditinjau (SNI 1726:2012). Gaya tersebut merupakan distribusi dari gaya geser dasar ke semua tingkat pada suatu struktur bangunan.

3) Gaya Geser tingkat (*Vi*)

Gaya geser tingkat adalah gaya geser yang bekerja pada tingkat yang ditinjau (SNI 1726:2012).

4) Gaya Geser Dasar (*Base Shear, V*)

Gaya geser dasar adalah gaya geser atau lateral total yang terjadi pada tingkat dasar (SNI 1726:2012).